# Dell™ XPS™ 430 الدليل المرجعي السريع

موديل DC01L

#### الملاحظات والاشعار ات والتنببهات

- محكم ملاحظة: تشير كلمة "ملاحظة" إلى المعلومات الهامة التي تساعدك على تحقيق أقصى استفادة من الكمسو تر الخاص.
- إ**شعار** : تشير كلمة "إشعار" إلى احتمال وجود تلف بالأجهزة أو فقد فى البيانات وتُعلمك بكيفية تجنب هذه المشكلة.

\!/ تنبيه: يشير التنبيه إلى احتمال حدوث ضرر بالممتلكات أو إصابة شخصية أو وفاة.

### اشعار منتج Macrovision

يتضمن المنتج تقنية حماية حقوق التأليف والنشر التي تخضع لحماية حق المطالبة بموجب بعض براءات الاختراع الأمريكية وحقوق الملكية الفكرية الأخرى التي تملكها شركة Macrovision Corporation ومالكي الحقوق يحذر استخدام تقنية حماية حقوق التأليف والنشر هذه إلا بموجب تصريح من شركة Macrovision Corporation، كما أنها مصممة خصيصاً للاستخدام المنزلي واستخدامات العرض المحدود الأخرى ما لم تصرح شركة Macrovision بغير ذلك. يحظر إجراء الهندسة العكسية أو التفكيك

يُمنع إجراء أي نسخ بأي شكل من الأشكال دون الحصول على إذن خطي من شركة Dell Inc.

العلامات التجارية الواردة في هذا النص: Dell، وشعار Dell، و XPS، و Xcelerator هي علامة تجارية لشركة Dell Inc: وتعتبر Intel ، و Intel SpeedStep [ما علامات تجارية أو علامات تجارية مسجلة لشركة Intel في الولايات المتحدة والدول الأخرى؛ وتعتبر Microsoft؛ و Windows Vista، و Windows Vista، وشعار زر Start (ابدأ) في نظام التشغيل Windows Vista إما علامات تجارية أو علامات تجارية مسجلة في الولايات المتحدة و/أو الدول الأخرى؛ ويعتبر قرص Blu-ray علامة تجارية مسجلة لشركة Bluetooth 'Blu-ray Disc Association علامة تجارية مسجلة تملكها شركة Bluetooth SIG, Inc. وتستخدمها شركة Dell بموجب ترخيص.

قد يتم استخدام علامات تجارية وأسماء تجارية أخرى في المستند للإشارة إلى إما الكيانات المالكة لهذه العلامات والأسماء أو إلى منتجاتها. تنفي شركة Dell Inc. أي سعي من جانبها لامتلاك علامات تجارية أو أسماء تجارية بخلاف الخاصة بها.

موديل DC01L

مر اجعة. A00 رقم الجزءK928F يوليو 2008

المعلومات الواردة في هذا المستند عرضة للتغيير دون إشعار. .2008 Dell Inc @ جميع الحقوق محفوظة.

## المحتويات

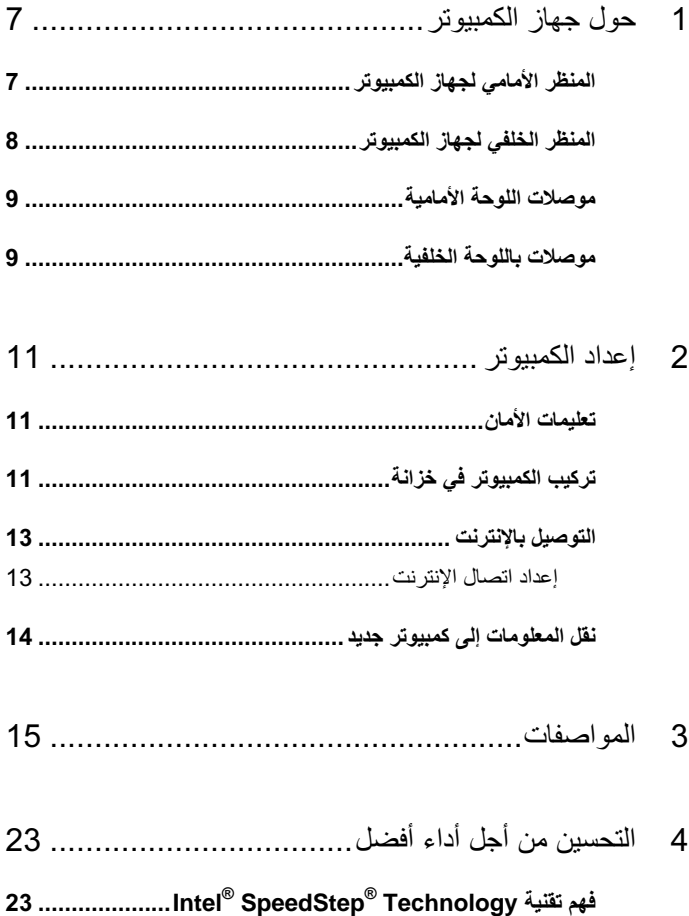

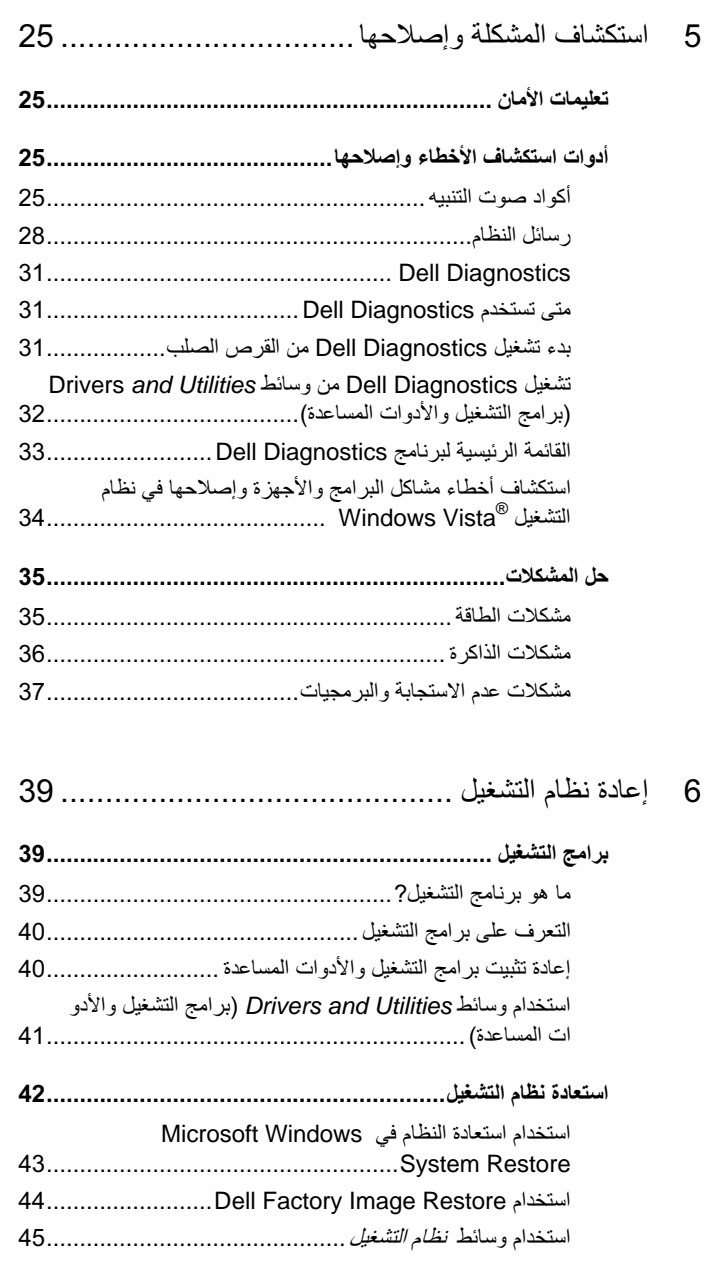

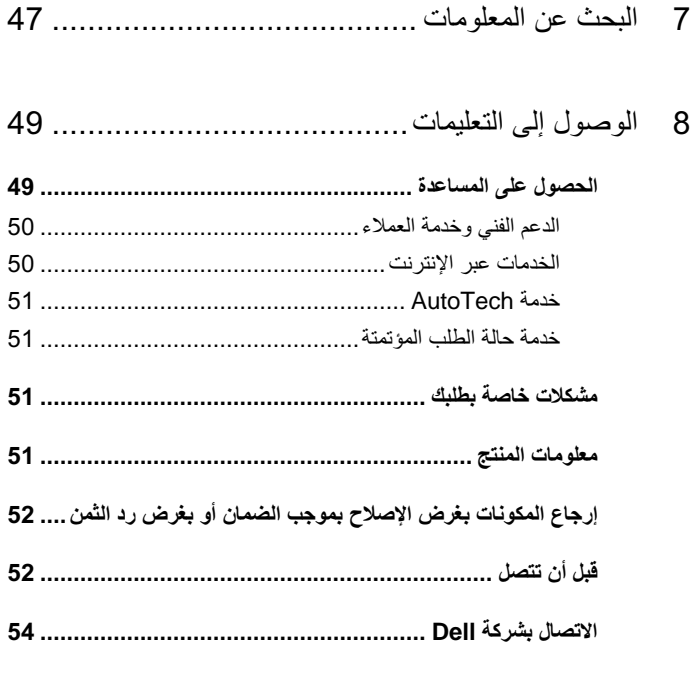

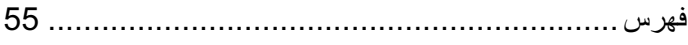

## حول جهاز الكمبيوتر

<span id="page-6-0"></span>// ملاحظة: لمزيد من المعلومات حول المنافذ والموصلات في الكمبيوتر ، انظر "المواصفات" في الصفحة 15.

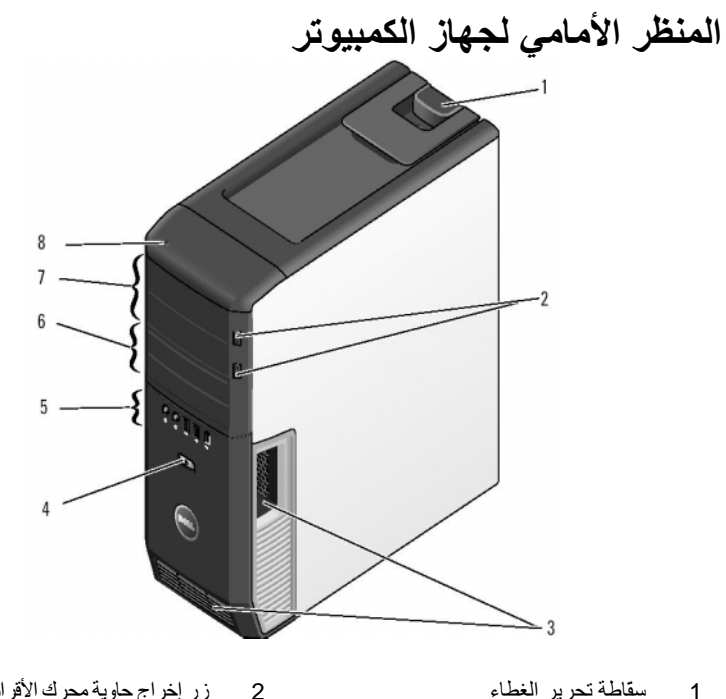

- سقاطة تحرير الغطاء  $\overline{\phantom{0}}$  1
	- فتحات التهوية 3
- 5 موصلات اللوحة الأمامية
- 7 حاويات محركات أقراص بقياس 5.25 بوصة (2) 8 مصباح نشاط القرص الصلب
- زر إخراج حاوية محرك الأقراص الضوئية (2)
	- زر الطاقة  $\overline{4}$
- حاويات الأقراص المرنة بقياس 3.5 بوصة (2)  $6\overline{6}$ 
	-

<span id="page-7-0"></span>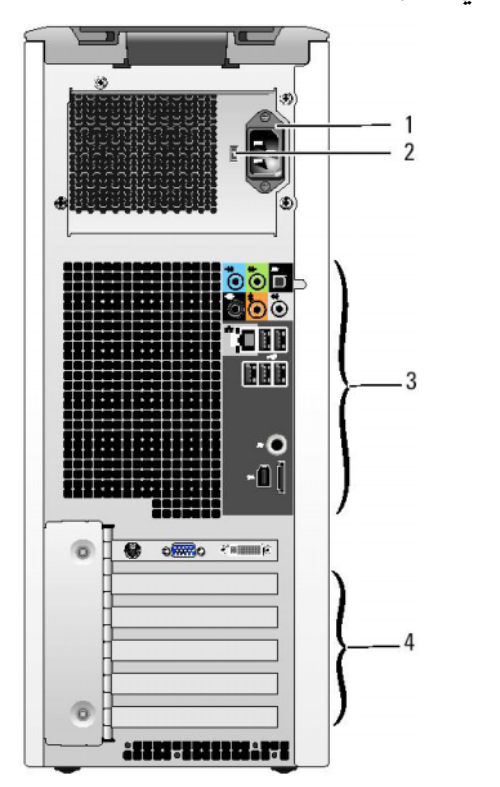

### المنظر الخلفي لجهاز الكمبيوتر

1 موصل الطاقة

- 2 مفتاح اختيار الجهد الكهربائي
- 3 موصلات باللوحة الخلفية
- 4 فتحات البطاقات

<span id="page-8-0"></span>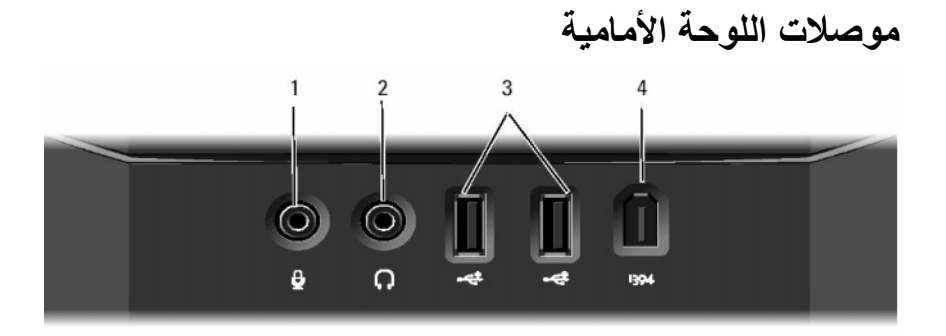

- 1 موصل الميكروفون
- 3 موصلات (2.0 USB)
- موصل سماعات الرأس  $\overline{2}$
- 4 موصل 1394 IEEE

#### موصلات باللوحة الخلفية

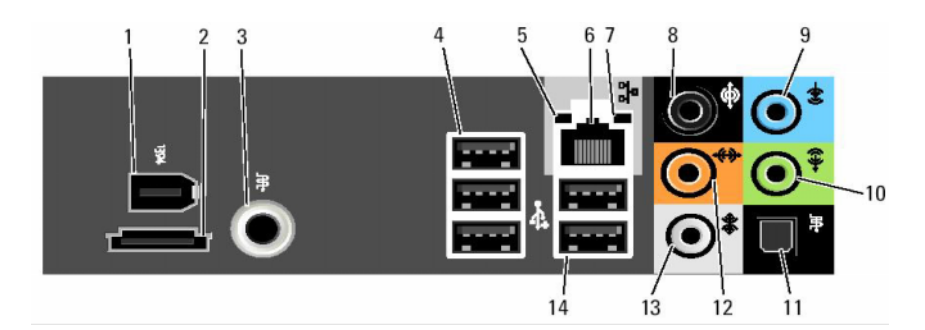

- 1 موصل 1394 IEEE
- 3 موصل (RCA) S/PDIF
	- 5 مصباح سلامة الاتصال
		- 7 ضوء نشاط الشبكة
		- 9 موصل الخط الداخل
- 11 موصل S/PDIF (الضوئي)
- 13 موصل الصوت المحيط الجانبي
- $eSATA$  موصل  $2$
- 4 موصلات 2.0 USB (3)
	- 6 موصل محول الشبكة
	- 8 موصل الصوت المحيط
- 10 موصل الخط/سماعة الرأس
- موصل صب ووفر/ LFE مركزية  $12$ 
	- 14 موصلات USB 2.0 (2)

<span id="page-10-0"></span>

## إعداد الكمبيوتر

#### تعليمات الأمان

استخدم التعليمات التالية للأمان للمساعدة على حماية الكمبيوتر من احتمال تعرضه للتلف، وللمساعدة على ضمان سلامتك الشخصية

\/ تنبيه: قبل الشروع في أي إجراء من الإجراءات الموضحة في هذا القسم، اقرأ إرشادات الأمان التي تم شحنها مع الكمبيوتر الخاص بك. من أجل المزيد من المعلومات حول أفضل ممارسات الأمان، انظر صفحة التوافق مع اللوائح على www.dell.com/requlatory\_compliance.

#### تركيب الكمبيوتر في خزانة

قد يؤدي تركيب الكمبيوتر في خز انة إلى إعاقة تدفق الهو اء و التأثير على أداء الكمبيوتر ، مما قد يتسبب في ار تفاع در جة حر ار ته بشكل مفر ط ِ اتبع الار شادات الو ار دة أدناه عند تر كبب الكمبيو تر في خز انة: ِ

- ا**شعار:** وتعكس مواصفات درجة حرارة التشغيل المشار اليها في هذا الدليل درجة حرارة التشغيل المحيطة. يجب مر اعاة درجة حرارة الغرفة المحيطة عند تركيب الكمبيوتر في حاوية. على سبيل المثال، إذا كانت حرارة الغرفة المحيطة 25 درجة مئوية (77 درجة فهر نهايت)، تبعاً لمواصفات الكمبيوتر ، فهذا يعني أن لديك من 5 إلى 10 درجات مئوية (من 9 إلى 18 درجة فهر نهايت) قبل الوصول إلى الحد الأقصى لدرجة حرارة تشغيل الكمبيوتر . لمزيد من المعلومات حول مواصفات الكمبيوتر الخاص بك، انظر "المو اصفات" في الصفحة 15
- اترك فاصلة لا تقل عن 10.2 سم (4 بوصات) على جميع جوانب التهوية للكمبيوتر لإتاحة تدفق الهواء المطلوب للتهوية السليمة.
	- إذا كانت الخز انة مز وَّدة بأبو اب، فلابد أن تكون من نوع يتيح تدفق الهواء خلالها بنسبة ٪309 على الأقل (في الأمام والخلف).

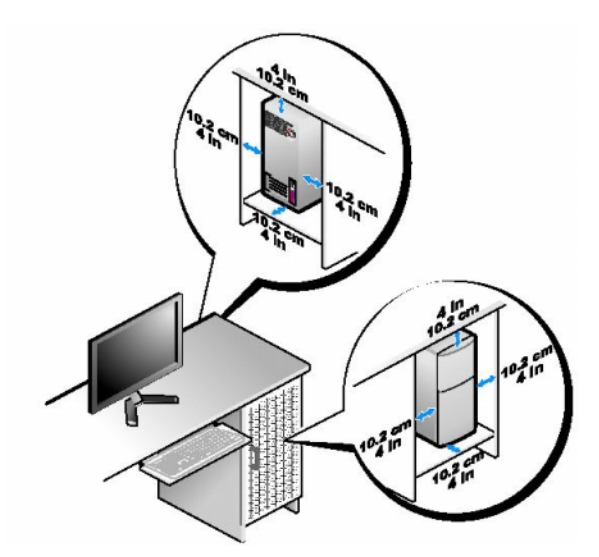

• في حالة تركيب الكمبيوتر في ركن أو على مكتب أو تحت مكتب، اترك مسافة لا تقل عن 5.1 سم (بوصنان) من ظهر الكمبيوتر إلى الحائط لإتاحة تدفق الهواء المطلوب للتهوية السليمة.

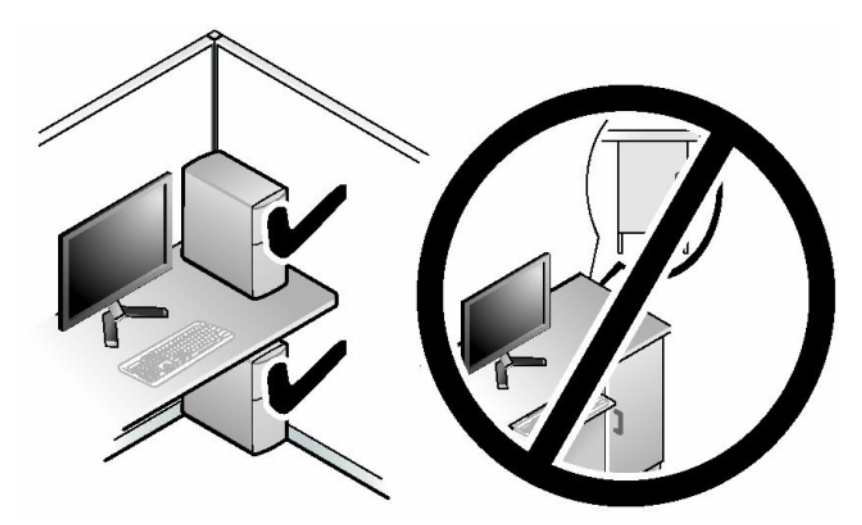

﴾ إ**شعار:** تجنب تركيب الكمبيوتر في خزانة لا تسمح بتدفق الهواء. فإعاقة تدفق الهواء من شأنه التأثير على أداء الكمبيوتر، مما قد يؤدي إلى ارتفاع درجة حرارته بشكل مفرط.

#### التوصبل بالانتر نت

<span id="page-12-0"></span>محمد العظمة: يختلف مزودو خدمات الإنترنت والعروض التي يقدمونها وفقاً للدولة. للاتصال بالإنترنت، أنت بحاجة إلى مودم أو اتصال شبكة ومزود خدمة إنترنت (ISP). يقدم مزود خدمة الانتر نت أحد الخبار ات التالبة أو أكثر :

- توفر اتصالات DSL وصولاً عالياً السرعة إلى الإنترنت من خلال خط الهاتف الموجود. ويمكنك باستخدام اتصال DSL الوصول إلى الإنترنت واستخدام الهاتف على نفس الخط في آن واحد.
	- توفر اتصالات مودم الكبل وصولاً عالياً السرعة إلى الإنترنت عن طريق خط كبل التليفزيون  $\bullet$ المحلي.
		- توفر اتصالات مودم القمر الصناعي وصولاً عالياً السرعة إلى الإنترنت عن طريق نظام  $\bullet$ تلفزيوني يعمل من خلال القمر الصناعي.
	- الاتصالات الهاتفية التي تتيح الوصول إلى الإنترنت من خلال خط الهاتف. تعتبر الاتصالات الهاتفية أبطأ بشكل ملحوظ من اتصالات DSL (أو القمر الصناعي) ومودم الكبل.
	- الاتصالات اللاسلكية التي توفر وصو لا إلى الانتر نت WiFi أو WiMax أو التقنية اللاسلكية  $\bullet$ المخصصة

إذا كنت تستخدم اتصالاً هاتفياً، قم بتوصيل خط الهاتف في موصل المودم الموجودة على جهاز الكمبيوتر ثم بمقبس الهاتف على الحائط. إذا كنت تستخدم اتصال DSL أو كبل أو اتصال مودم القمر الصناعي، فاتصل بمزود خدمة الإنترنت أو مقدم خدمة الهاتف المحمول للحصول على إرشادات الإعداد.

#### اعداد اتصال الانتر نت

لإعداد اتصال الإنترنت باستخدام اختصار مزود خدمة الإنترنت الموجود على سطح المكتب:

- 1 \_ قم بحفظ و إغلاق أية ملفات مفتوحة، و إنهاء أي بر امج مفتوحة.
- انقر نقرأ مزدوجاً فوق رمز مزود خدمة الإنترنت الموجود على سطح مكتب ®Microsoft  $\overline{2}$  $Windows^{\circledR}$ 
	- اتبع الإرشادات التي تظهر على الشاشة لاستكمال الإعداد.  $\overline{\mathbf{3}}$

إذا لم تجد رمز مزود خدمة الإنترنت على سطح المكتب أو إذا كنت تريد إعداد اتصال إنترنت مع مزود خدمة إنترنت مختلف، فقم بالخطوات الموجودة في القسم التالي.

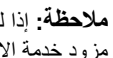

م المسلم المسلم عنه المسلم المسلم المسلم المسلم المسلم المسلم المسلم المسلم المسلم المسلم المسلم المسلم المسلم<br>مسلم المسلم المسلم المسلم المسلم المسلم المسلم المسلم المسلم المسلم المسلم المسلم المسلم المسلم المسلم المسلم مزود خدمة الإنترنت (ISP). اتصل بمزود خدمة الإنترنت الخاص بك للتحقق من حالة الخدمة، أو حاول الاتصال مرة أخرى في وقتٍ لاحق.

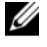

م الملاحظة: قم بتجهيز المعلومات الخاصة بمزود خدمة الإنترنت. وإذا لم يكن لديك مزود خدمة إنترنت، يمكن لمعالج الاتصال بالإنترنت الحصول على أحد مزودي الخدمة.

- قم بحفظ و إغلاق أية ملفات مفتو حة، و إنهاء أي بر امج مفتوحة.  $\mathbf{1}$
- <span id="page-13-0"></span>انقر فوق الزر Start (ابدأ) في النظام Windows Vista™ ) ، وانقر فوق Control  $\overline{\mathbf{z}}$ Panel (لوحة التحكم).
	- من Network and Internet (الشبكة والإنترنت)، انقر فوق  $\overline{3}$ Connect to the Internet (الاتصال بالانترنت).

تظهر نافذة Connect to the Internet (الاتصال بالإنترنت).

- انقر إما فوق (PPPoE) Broadband (النطاق الترددي العريض) أو Dial-up، تبعاً لكيفية  $\overline{\mathbf{4}}$ الاتصال التي تر يدها:
	- اختر Broadband (النطاق التر ددي العريض) إذا كنت ستستخدم DSL أو مودم القمر الصناعي، أو مودم كابلُ التلفزيون أو الاتصال عبر تقنية Bluetooth اللاسلكية.
- اختر Dial-up (اتصال he stood عن طريق الهاتف) إذا أردت استخدام مو دم الاتصال الماتفي أو ISDN

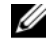

ملاحظة: إذا لم تعرف نوع الاتصال المطلوب، فانقر فوق Help me choose (ساعدني على الاختبار ) أو اتصل بمز ود خدمة الانتر نت لدبك

اتبع الإرشادات التي تظهر على الشاشة واستخدم معلومات المقدمة من مزود خدمة الإنترنت 5 لاستكمال الاعداد

#### نقل المعلومات الے کمبیو تر جدید

علي سبيل المثال، من كمبيو تر ق*ديم* إلى آخر ج*ديد* .

- 1 انقر فوق الزر Start (ابدأ) في نظام Windows Vista ثم انقر فوق Transfer files and Settings (نقل الملفات والإعدادات) ثم-> Start Windows Easy Transfer (ابدأ النقل السهل في نظام Windows).
	- في مربع الحوار User Account Control (التحكم في حساب المستخدم)، انقر فوق  $\overline{2}$ Continue (متابعة).
	- انقر فوق Start a new transfer (عملية نقل جديدة) أو Continue a transfer in 3 progress (متابعة عملية النقل قيد التشغيل).

اتبع الإرشادات التي يوفر ها معالج ا**لنقل السهل لــ Windows عل**ى الشاشة.

# <span id="page-14-0"></span>3

## المواصفات

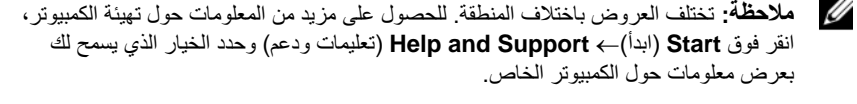

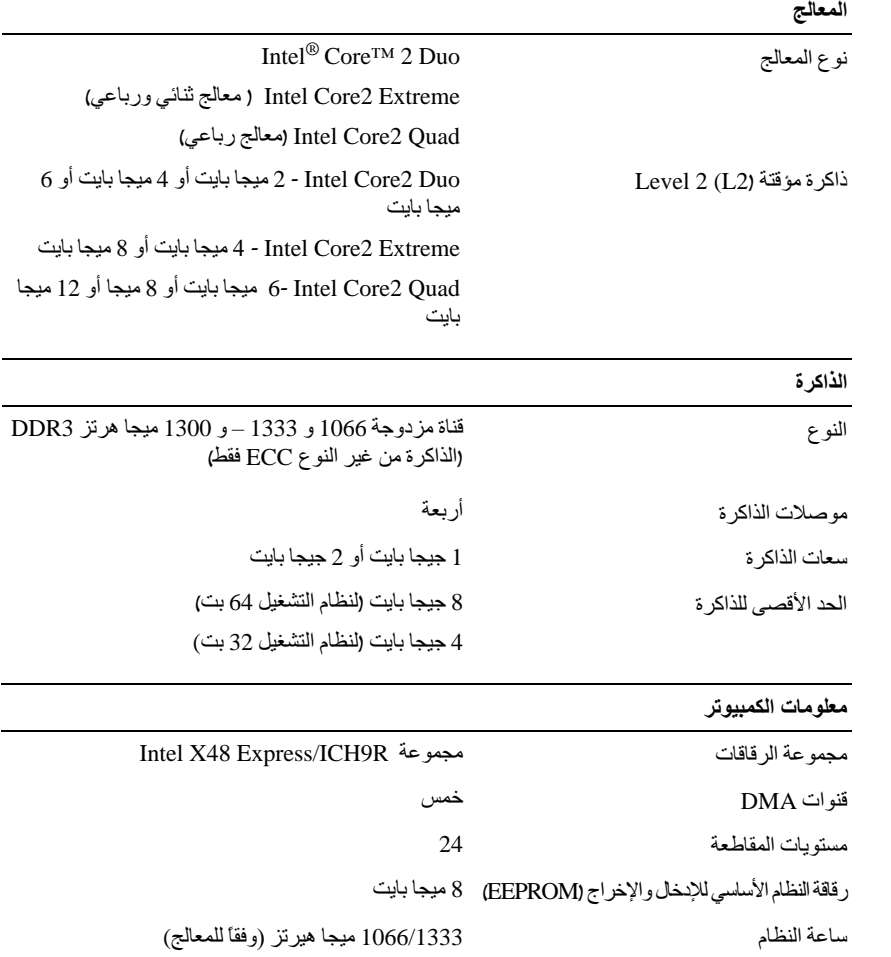

<span id="page-15-0"></span>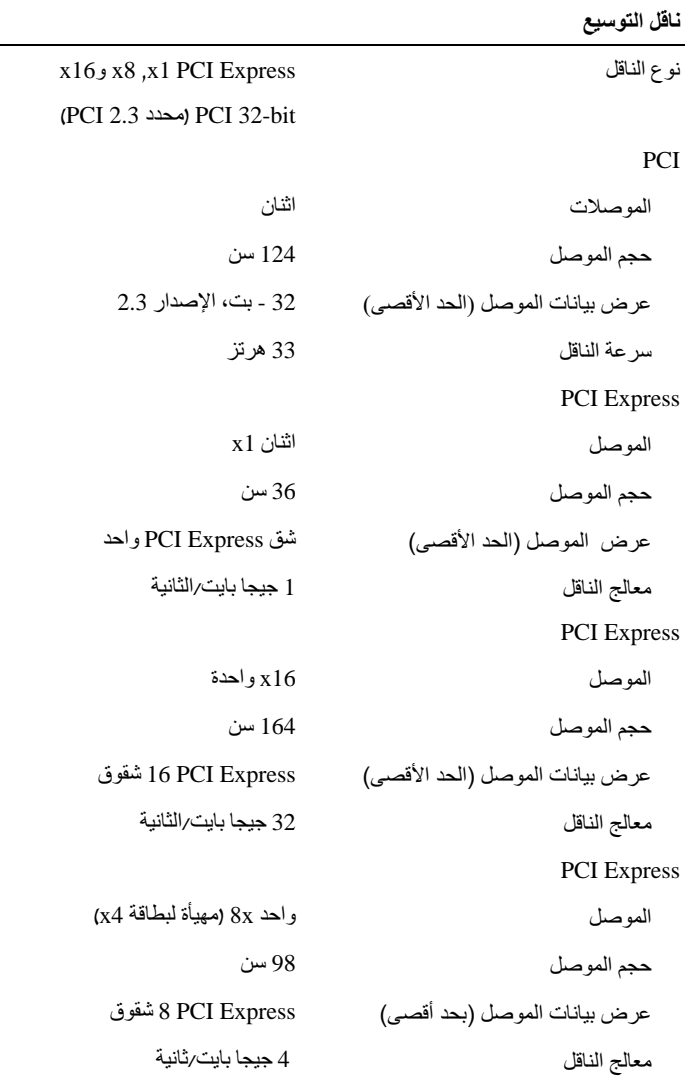

#### 

<span id="page-16-0"></span>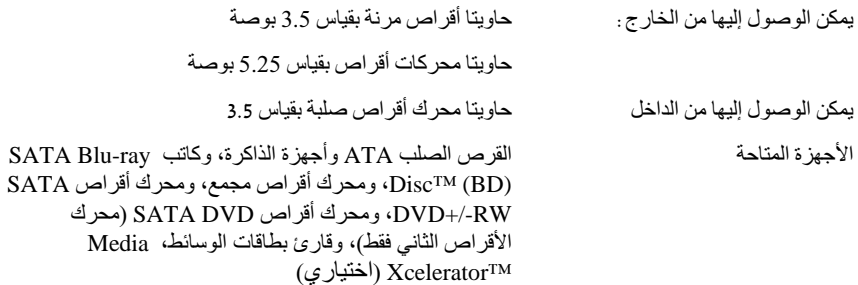

#### الموصلات

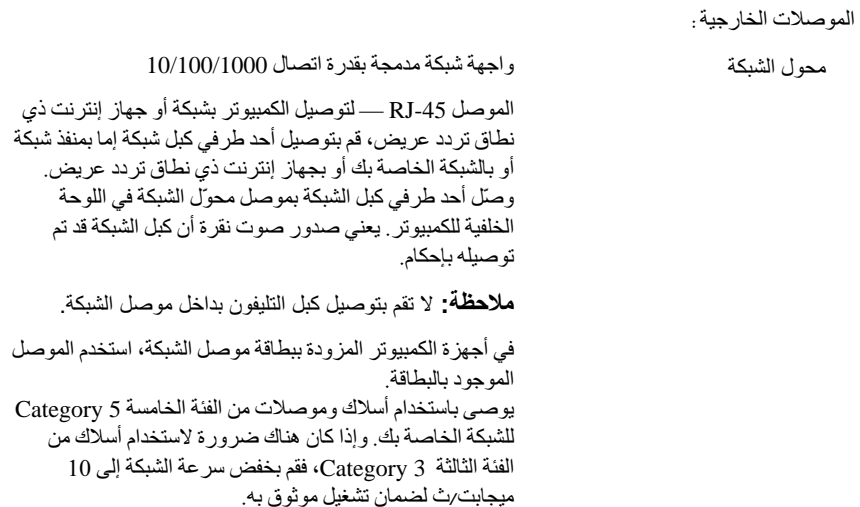

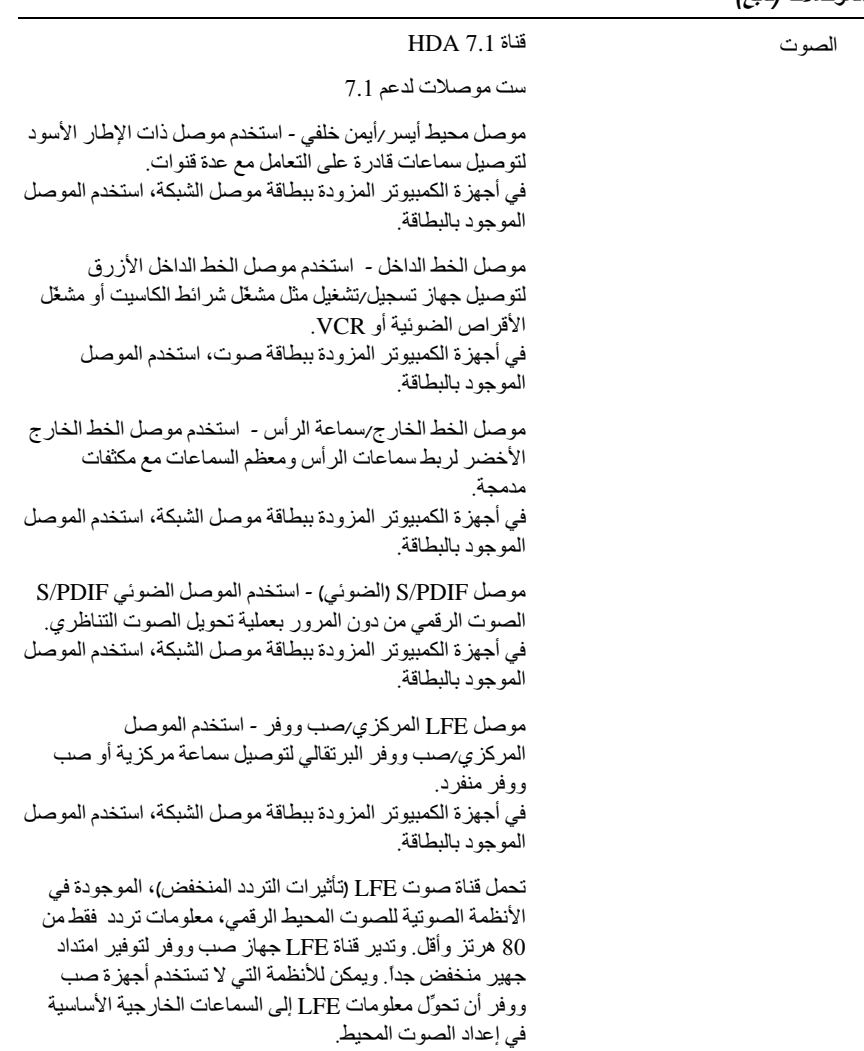

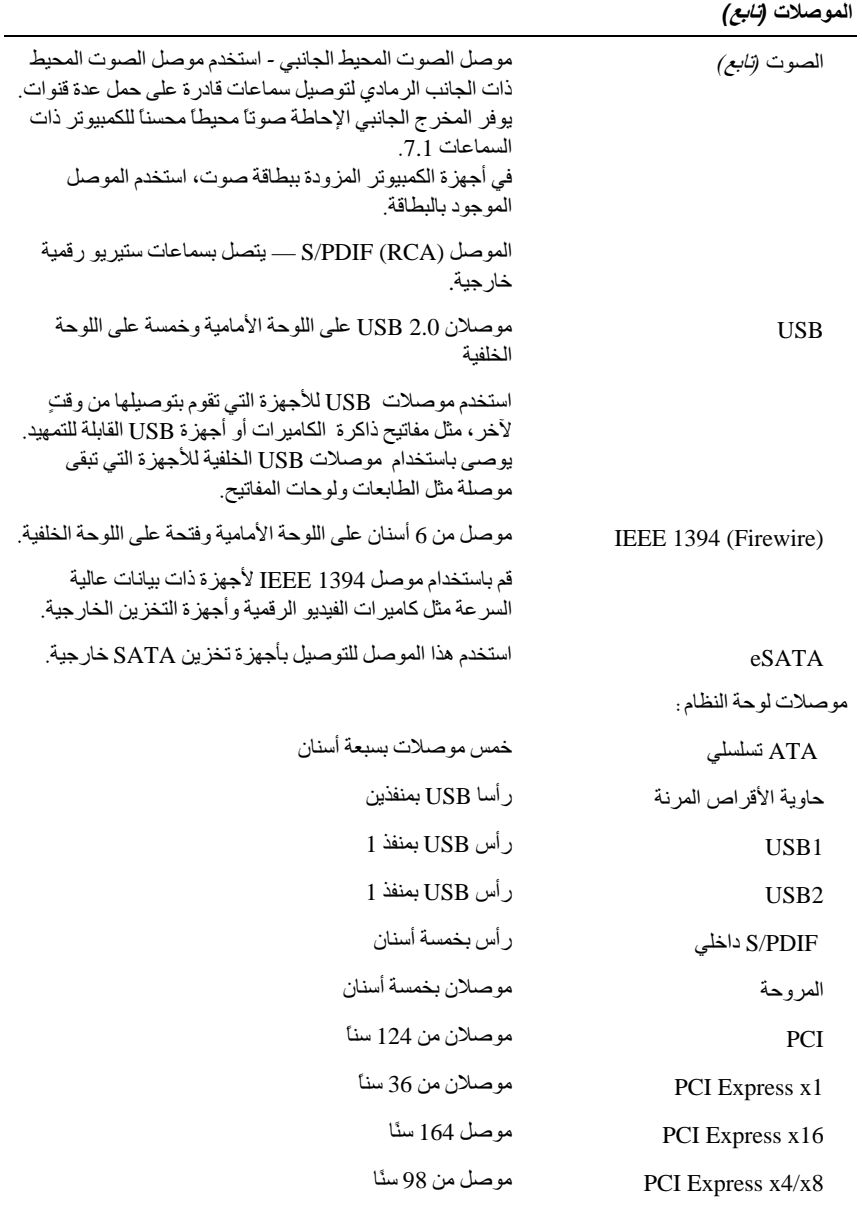

عناصر التحكم والمصابيح

<span id="page-19-0"></span>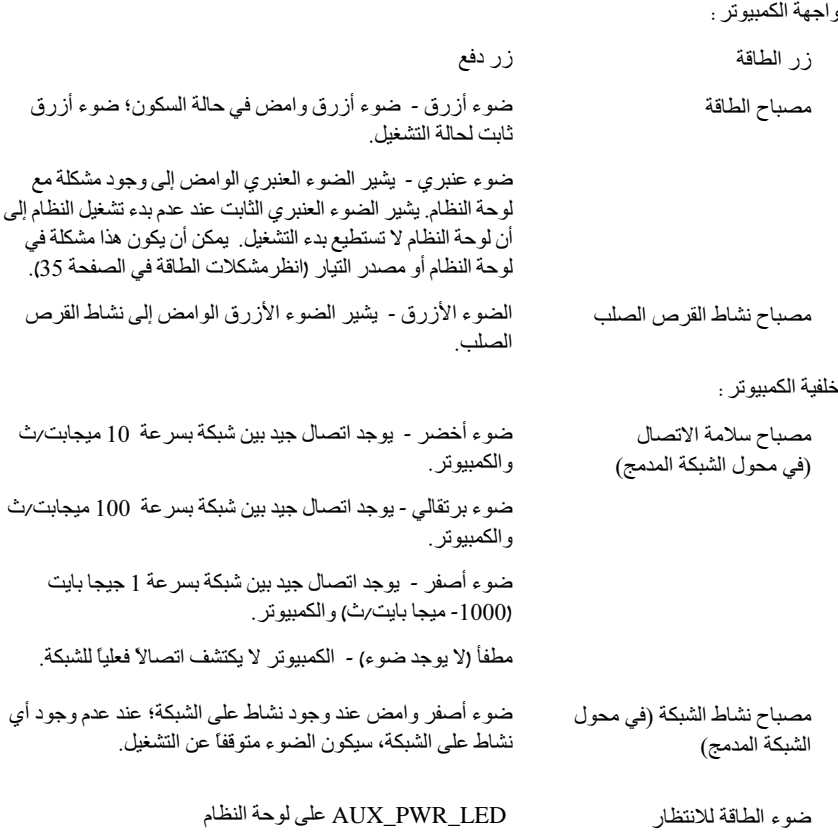

#### الطاقة

<span id="page-20-0"></span>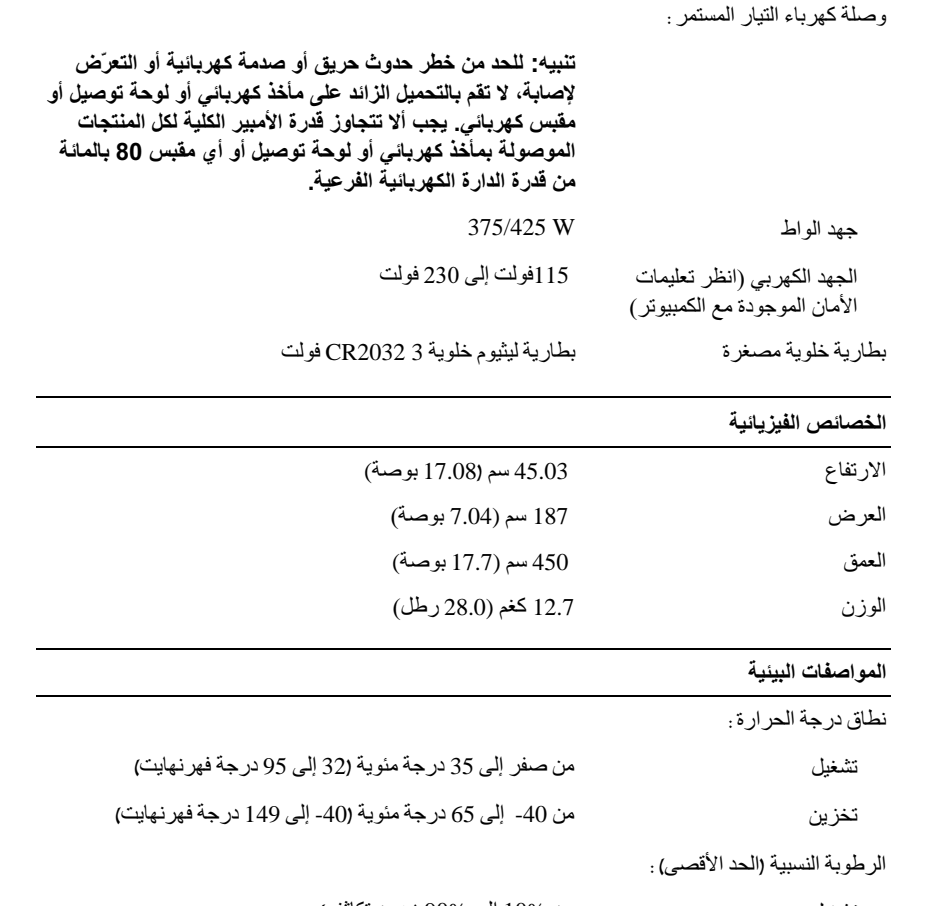

من %10 إلى %90 (بدون تكاثف) تشغيل

من 5% إلى %95 (بدون تكاثف) تخزين

العواصفات البينية (تح*ملة)*<br>الحد الأقص الاهتزاز الستخزاء نطرة

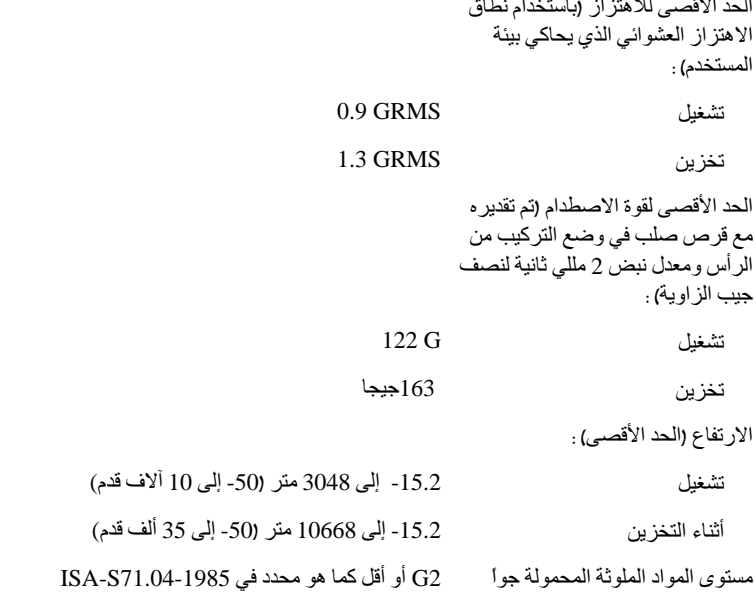

<span id="page-22-0"></span>

## التحسين من أجل أداء أفضل

## lntel® SpeedStep® Technology

تتحكم تقنية SpeedStep في أداء معالج جهاز الكمبيوتر الخاص بك بشكل تلقائي، حيث تجر ي الضبط المستمر لتردد التشغيل والجهد الكهربي وذلك على حسب المهمة التي يتم القيام بها. عندما لا يتطلب تطبيق ما الأداء الكامل، فإنه يمكن توفير كميات كبير ة من الطاقة. تم تصميم الأداء بحيث يتسم بقابلية التجاوب، مع الحد الأقصى من أداء المعالج عند الحاجة وتوفير الطاقة تلقائياً عند الإمكان.

يقوم نظام التشغيل @Windows Vista نلقائياً بتعيين تقنيات Intel Speedstep في خطط الطاقة Dell Recommended (ما توصىي به) Balanced (الخطة المتوازنة) و Power Saver (توفير الطاقة). ويكون ملغياً في خطة الطاقة High Performance (الأداء).

#### التحسين من أجل أداء أفضل  $\vert$  24

## استكشاف المشكلة وإصلاحها

#### تعليمات الأمان

<span id="page-24-0"></span>استخدم الإر شادات العامة التالية للأمان للمساعدة على حماية الكمبيوتر من احتمال تعرضه للتلف، وللمساعدة على ضمان سلامتك الشخصية.

المزيد من المعلومات حول أفضل ممارسات الأمان، انظر صفحة التوافق مع اللوائح على .www.dell.com/regulatory\_compliance

#### أدوات استكشاف الأخطاء و اصلاحها

اتبع هذه التلميحات عند استكشاف أخطاء الكمبيو تر الخاص بك و إصلاحها:

- إذا قمت بإضافة جزء أو إزالته قبل مواجهة المشكلة، فقم بمراجعة إجراءات التثبيت وتأكد من تر كبب هذا الجز ء بشكل صحبح.
	- إذا تو قف جهاز ۖ طر في عن العمل، فتأكد من تو صبله بشكل صحيح.  $\bullet$
- في حالة ظهور رسالة خطأ على الشاشة، قم بتدوين الرسالة على نحو دقيق. قد تساعد هذه الرسالة مسؤولي  $\bullet$ الدعم على تشخيص المشكلة (المشكلات) وإصلاحها.
	- في حالة ظهور ر سالة خطأ على الشاشة، قم بندوين الر سالة على نحو دقيق.
- ملاحظة: تمت كتابة الإجراءات المذكورة في هذا المستند للعرض الافتراضي في Windows، لذلك قد لا Ø تنطبق إذا قمت بضبط كمبيوتر ™Dell على عرض Windows Classic.

#### أكو اد صوت التنبيه

قد يصدر الكمبيو تر سلسلة من أصو ات التنبيه أثناء بدء التشغيل إذا تعذر على الشاشة عر ض الأخطاء أو المشكلات. ويتم تحديد المشكلات من خلال هذه السلسلة من الأصوات التي تسمى أكواد أصوات التنبيه. ويتألف الكود الصوتي المحتمل صدوره من ثلاثة أصوات تنبيه قصيرة ومتكررة. ويخبرك هذا الكود بأن الكمبيو تر قد و اجه عطلاً محتملاً في لو حة النظام. إذا أصدر الكمبيوتر أصوت تنبيه أثناء بدء التشغيل، فقم بالتالي:

- 1 إذا أصدر الكمبيوتر أصوت تنبيه أثناء بدء التشغيل، فقم بالتالي.
- 2 قم بتشغيل برنامج Dell Diagnostics لتحديد سبب أكثر خطورة (انظر "Dell Diagnostics" في الصفحة 31).

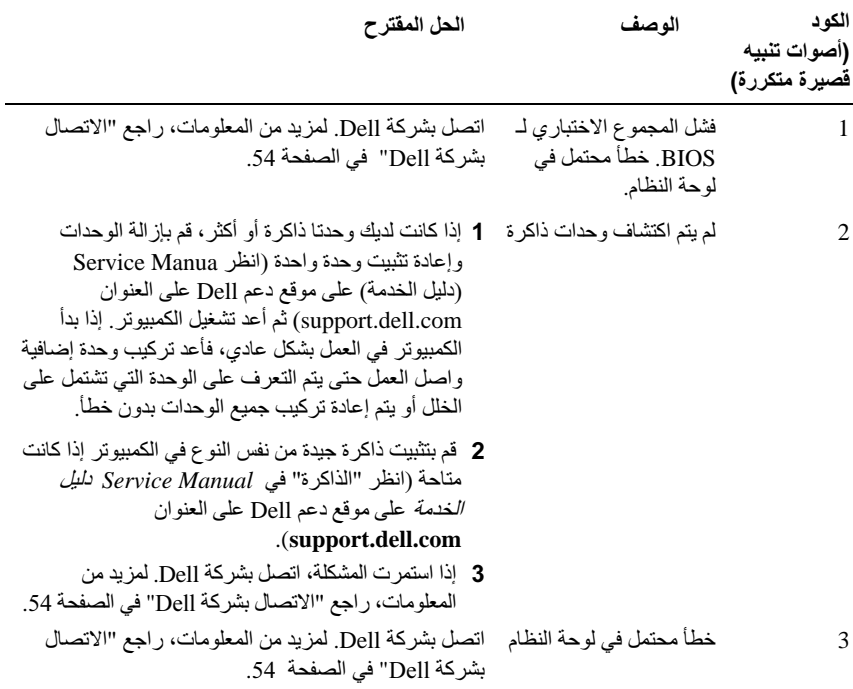

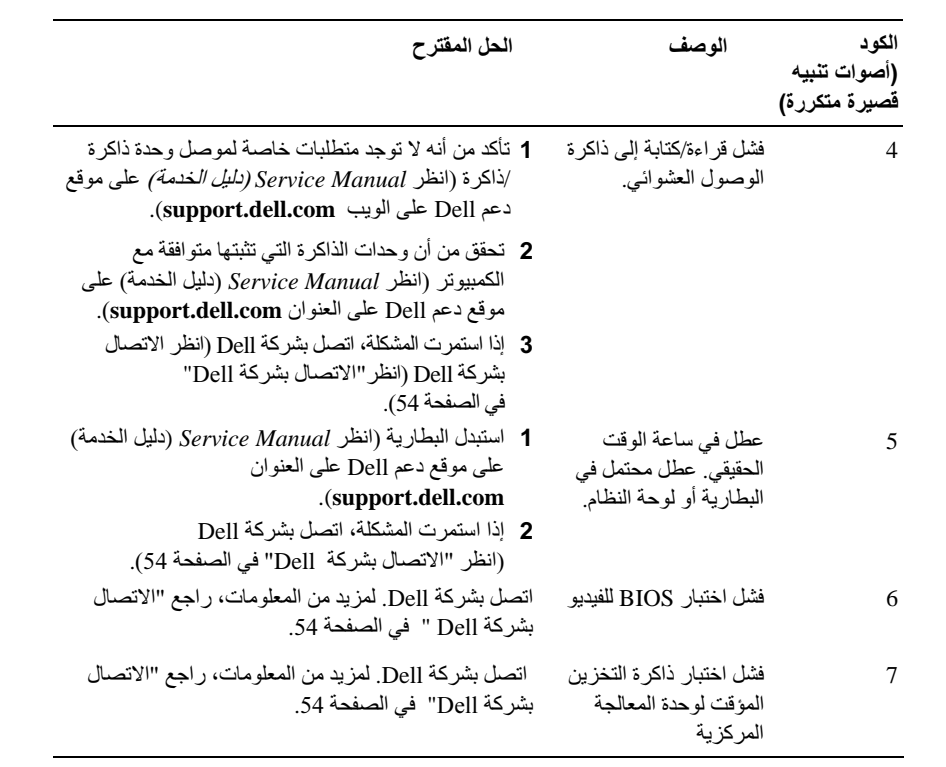

## رسائل النظام

<span id="page-27-0"></span>محلاً في المسلم التشخيل الله عليه المستلمة مدرجة في الجدول، فانظر الوثائق الخاصة بنظام التشغيل أو البرنامج الدي كان يعمل عند ظهور الرسالة.

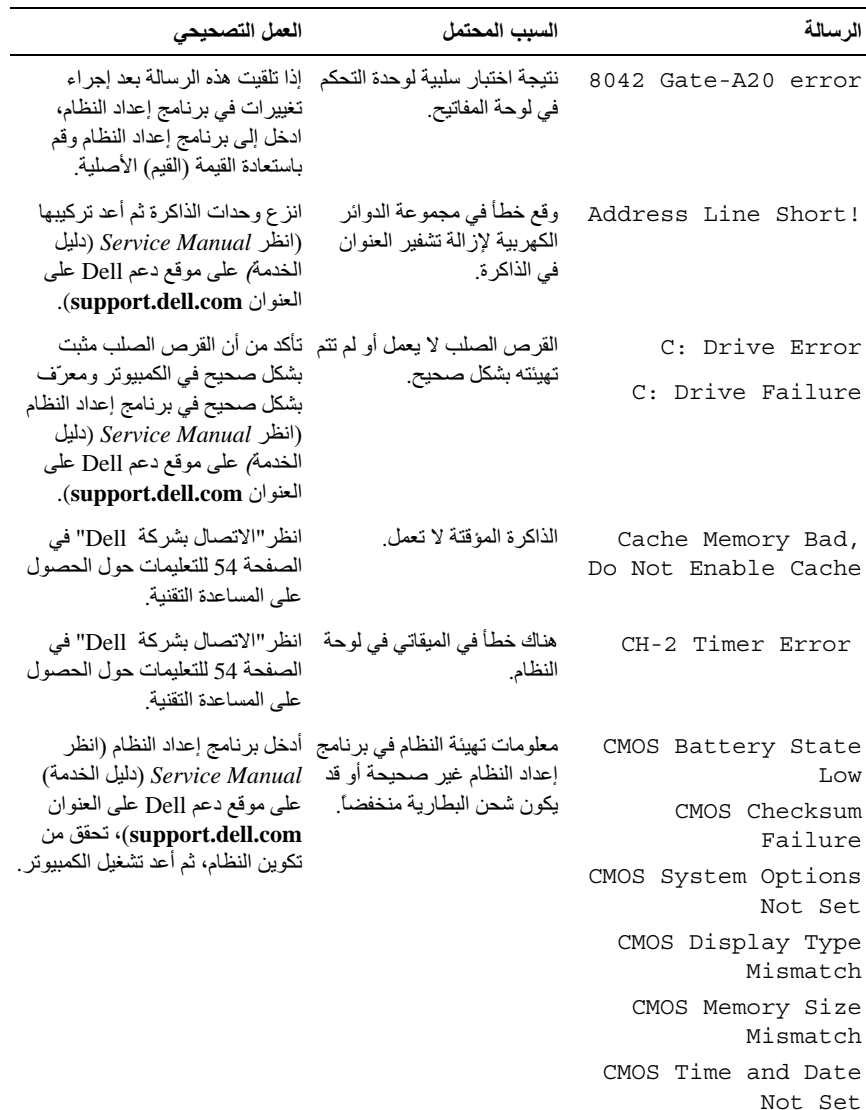

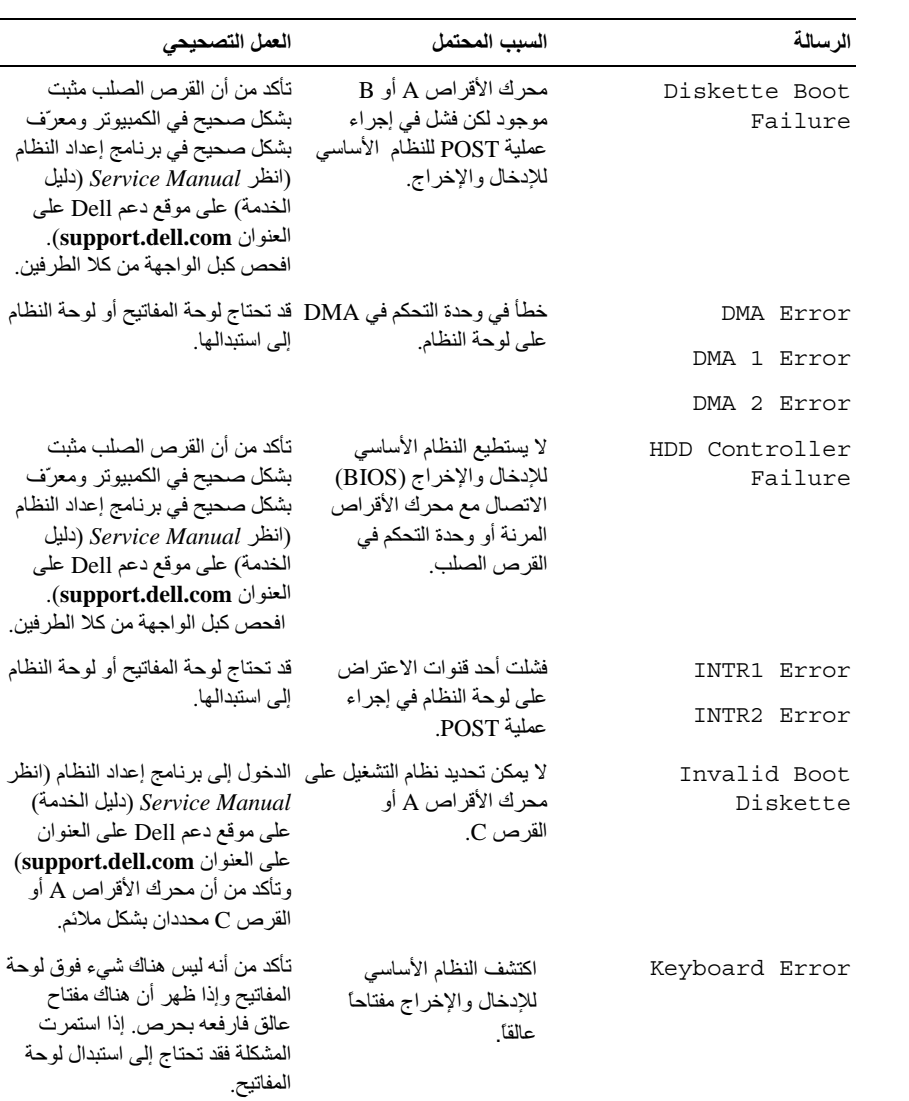

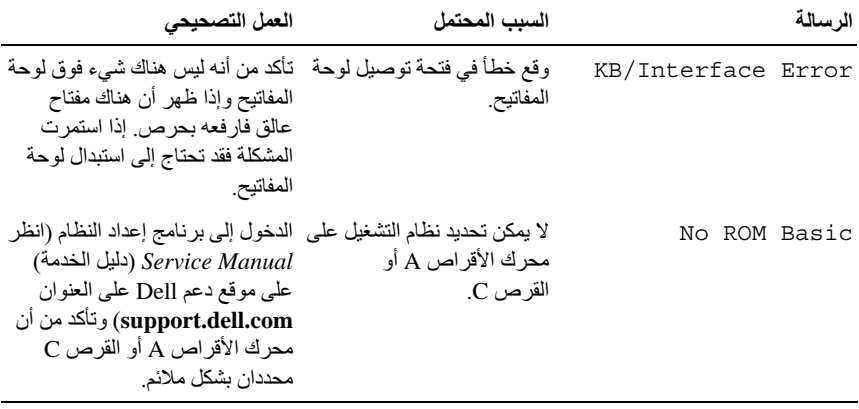

#### **Dell Diagnostics**

<span id="page-30-0"></span>مع الكمبيوتر .

#### متى تستخدم Dell Diagnostics

إذا واجهت مشكلة في الكمبيوتر ، فعليك إجراء عمليات التدقيق المذكورة في "حل المشكلات" في الصفحة 35 ثم شغّل Dell Diagnostics قبل الاتصال بشركة Dell للحصول على المساعدة الفنية.

> مُن العام العاملة: يعمل التطبيق Dell Diagnostics على أجهزة كمبيوتر Dell فقط. يو صلى بطباعة هذه الإجر اءات قبل البدي

شغّل Dell Diagnostics من القرص الصلب أو من وسائط Drivers and Utilities (برامج التشغيل و الأدو ات المساعدة).

#### بدء تشغيل Dell Diaanostics من القرص الصلب

- 1 تأكد من تو صيل الكمبيو تر بمأخذ تيار كهر بي يعمل بكفاءة.
	- 2 \_ قم بتشغيل (أو إعادة تشغيل) الكمبيوتر .
- عند ظهور شعار DELLTM، اضغط على <F12> على الفور. اختر Diagnostics  $\overline{\mathbf{3}}$ (تشخيص) من قائمة بدء التشغيل ثم اضغط <Enter>.

م ملاحظة: إذا أطلت الانتظار حتى يظهر شعار نظام التشغيل، فتابع الانتظار حتى ترى سطح مكتب @Microsoft، وقم بعد ذلك بإيقاف تشغيل الكمبيوتر وإعادة المحاولة.

- محلاحظة: إذا رأيت رسالة تفيد بعدم وجود قسم لأداة التشخيص المساعدة، قم بتشغيل Dell Diagnostics من وسيط Drivers and Utilities (برامج التشغيل والأدوات المساعدة) (انظر "تشغيل Dell Diagnostics من وسائط Drivers and Utilities برامج التشغيل والأدوات المساعدة" في الصفحة 32).
	- اضغط أي مفتاح لبدء Dell Diagnostics من قسم أداة التشخيص المساعدة على القرص  $\overline{\mathbf{4}}$ الصلب لدبك
		-

م المستقلق المعاطفة عليه المستقل المستقل السلام المستقل السلام المستقل العالم المستقل المستقل المستقل المستقل المستقل تمهيد الكمبيوتر وفقًا لتتابع التمهيد المحدد في إعداد النظام.

<span id="page-31-0"></span>5 \_ في القائمة الرئيسية لبر نامج Dell Diagnostics، انقر بزر الماوس الأيسر ، أو اضغط <Enter> ثم <Enter>، لتحديد الاختبار الذي تر يد تشغيله (انظر القائمة الر ئيسية لبر نامج [Dell'' "Diagnostics في الصفحة 33).

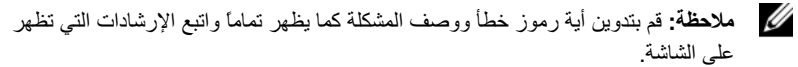

- 6 بعد اكتمال كل الاختبارات، قم بإغلاق إطار الاختبار للعودة إلى القائمة الرئيسية لبرنامج [Dell .Diagnostics
	- أغلق إ**طار القائمة الرئيسية** لإنهاء Dell Diagnostics وأعد تشغيل الكمبيوتر.  $\overline{7}$

#### تشغل Dell Diagnostics من وسائط *Drivers and Utilities* (برامج التشغيل والأدوات المساعدة)

- 1 أدخل وسائط Drivers and Utilities media (برامج التشغيل والأدوات المساعدة).
	- 2 \_ قم بإيقاف تشغيل الكمبيو تر \_ثم إعادة تشغيله ِ عندما بظهر شعار DELL اضغط على <F12> على الفور .

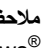

محمد المسلم المسلم الانتظار حتى يظهر شعار نظام التشغيل، فتابع الانتظار حتى ترى سطح مكتب // Microsoft ® Windows )، قم بابقاف تشغيل الكمبيوتر وإعادة المحاولة.

ملاحظة: تعمل الخطوات التالية على تغيير تتابع التمهيد لمرة واحدة فقط. في المرة التالية التي تقوم Ø فيها بتشغيل الكمبيوتر ، يتم تمهيده وفقاً للأجهزة المحددة في برنامج إعداد النظام.

- عند ظهور قائمة أجهزة التمهيد، قم بتمبيز CD/DVD/CD-RW ثم اضغط على <Enter>. 3
	- التبي تظهر واضغط علمي <Enter>.
		- اكتب الرقم 1 لبدء قائمة القرص المضغوط واضغط على <Enter> للمتابعة. 5
	- اختر Run the 32 Bit Dell Diagnostics لنظام 32 بت من القائمة الرقمية. في حالة 6 ظهور عدة إصدار ات في القائمة، اختر الإصدار المناسب للكمبيو تر الخاص بك.
- عندما تظهر ا**لقائمة الرئيسية ل**برنامج Dell Diagnostics، اختر الاختبار الذي تريد تشغيله.  $\overline{7}$
- م العظمة: قم بتدوين أية رموز خطأ ووصف المشكلة كما يظهر تماماً واتبع الإرشادات التي تظهر " على الشاشة.

#### القائمة الرئيسية لبرنامج Dell Diagnostics

<span id="page-32-0"></span>1 بعد تحميل Dell Diagnostics وظُّهور شاشة Main Menu (القائمة الرئيسية)، انقر فوق الزر الخاص بالخيار المطلوب.

م الاحظة: وصبي بتحديد Test System (اختبار النظام) لتشغيل اختبار كامل على جهاز الكمبيوتر لدبك..

| الخيار      | الوظيفة                       |
|-------------|-------------------------------|
| Test Memory | تشغيل اختبار الذاكر ة المستقل |
| Test System | تشغيل خاصية تشخيص النظام      |
| Exit        | الخروج من التشخيص Diagnostics |

- 2 تظهر القائمة التالية بعد تحديد خيار Test System (اختبار النظام) من القائمة الرئيسية.
- م الاحظة: يوصى بتحديد Extended Test (اختبار ممتد) من القائمة لتشغيل فحص أكثر دقة للأجهزة ) في الكمبيوتر .

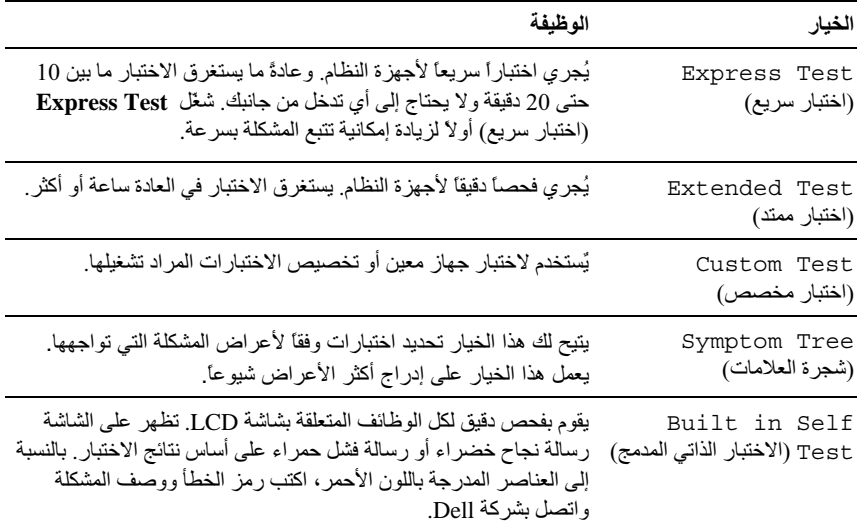

- <span id="page-33-0"></span>3 إذا تمت مصادفة إحدى المشكلات خلال اختبار ما، فسوف تظهر رسالة تحمل كودأ خطأ وشرحاً للمشكلة. اكتب كود الخطأ و وصف المشكلة ثم انظر "الاتصال بشر كة [[De]" في الصفحة 54.
- Dell، فسوف بسألك قسم الدعم الفني عن ر قم الخدمة.
- إذا قمت بإجراء اختبار من الخيار Custom Test or Symptom Tree (اختبار خاص أو  $\overline{\mathbf{4}}$ قائمة الأعراض)، انقر علامة التبويب المناسبة والمبينة في الجدول التالي وذلك للاطلاع على المز بد من المعلو مات

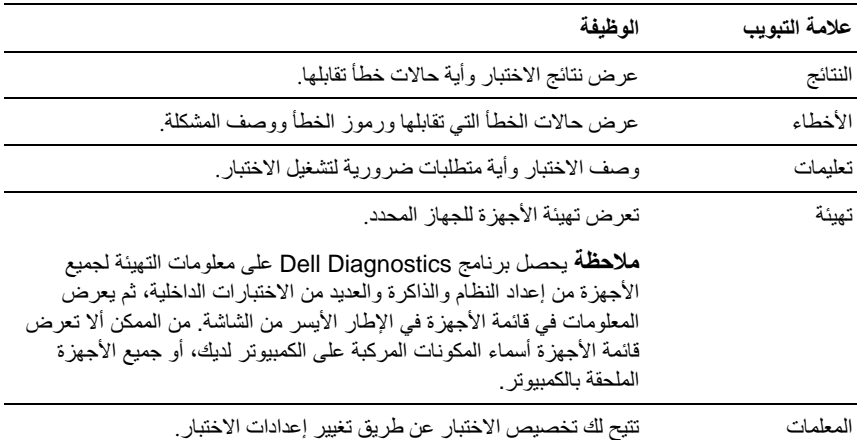

- عندما تكتمل الإختبار ات، فم بإغلاق شاشة الإختبار و العودة إلى شاشة Main Menu (لقائمة 5 الرئيسية). للخروج من برنامج Dell Diagnostics وإعادة تشغيل الكمبيوتر، فم بإغلاق شاشة Main Menu (القائمة الرئيسية).
- 6 أخرج الوسيط Dell Drivers and Utilities (الأدوات المساعدة وبرامج التشغيل من Dell).

#### استكشاف أخطاء مشاكل البرامج والأجهزة وإصلاحها في نظام التشغيل Windows Vista<sup>®</sup>

إذا لم يتم اكتشاف أحد الأجهز ة أثناء إعداد نظام التشغيل أو إذا تم اكتشافه لكن تمت تهيئته بشكل غير صحيح، فيمكنك استخدام Hardware Troubleshooter (أداة استكشاف أخطاء الأجهزة وإصلاحها) لحل مشكلة عدم التو افق. لبدء تشغيل أداة استكشاف أخطاء الأجهز ة و إصلاحها:

- <span id="page-34-0"></span>1 انقر فوق الزر Start (ابدأ) في النظام Windows Vista™ ثم انقر فوق Help and Support (التعليمات والدعم).
- 2 اكتب hardware troubleshooter (أداة استكشاف أخطاء الأجهز ة وإصلاحها) في حقل البحث و اضغط على <Enter> لبدء البحث.
	- في نتائج البحث، حدد الخيار الذي يقدم أفضل وصف للمشكلة واتبع باقي خطوات استكشاف 3 الأخطاء واصلاحهل

#### حل المشكلات

#### مشكلات الطاقة

\لكم - تنبيه: قبل الشروع في أي إجراء من الإجراءات الموضحة في هذا القسم، اتبع إرشادات الأمان الواردة مع الكمبيوتر .

- إذا كان مصباح الطاقة مطفأ ـــــ الكمبيوتر في وضع إيقاف التشغيل أو لا تصل إليه طاقة.
- قم بإعادة تثبيت كيل الطاقة في فتحة الطاقة على الجانب الخلفي من الكمبيو تر و المأخذ الكهر بي
- إذا كان الكمبيوتر متصلاً بمشترك كهربائي، فتأكد من أن المشترك متصلاً بمأخذ كهربي ومن أنه في وضع التشغيل. تجاوز أجهزة حماية ومشترك الطاقة وكبلات التمديد للتحقق من أن الكمبيوتر يبدأ التشغيل بشكل صحبح.
	- تأكد من عمل مأخذ التيار الكهربي وذلك باختبار ه بجهاز آخر ، على سبيل المثال أحد المصابيح.
	- تأكد من أن كبل الطاقة الر ئبسي و كبل اللو حة الأمامية مو صلان بإحكام بلو حة النظام (انظر Service Manual (دليل الخدمة) على موقع دعم Dell على العنوان support.dell.com).
	- إذا كان مصباح الطاقة يضيىء باللون الأزرق الثابت والكمبيوتر لا يستجيب ـ
		- تأكد من توصيل الشاشة وتشغيلها.
		- إذا كانت الشاشة متصلة وقيد التشغيل، انظر "أكو اد صوت التنبيه" في الصفحة 25.

إذا كان مصباح الطاقة بومض بالذون الأزرق ــــ الكمبيوتر في وضع الانتظار اضغط على أي مفتاح على لوحة المفاتيح أو قم بتحريك الماوس أو اضغط على زر الطاقة لاستئناف التشغيل العادي. <span id="page-35-0"></span>إذا كان مصباح الطاقة يضيء بلون كهرماني ثابت ــــ قديكون هناك خلل وظيفي بأحد الأجهزة أو قد لا يكون أحد الأجهز ة مثبتاً بشكل صحيح.

- انز ع أية بطاقات ثم أعد تركيبها (انظر Service Manual (دليل الخدمة) على موقع دعم Dell على الويب على support.dell.com).
- انز ع أية بطاقات ثم أعد تركيبها (انظر Service Manual (دليل الخدمة) على موقع دعم Dell على الويب على support.dell.com).

إذا كان مصباح الطاقة بومض باللون الكهرماني — يتلقى الكمبيوتر طاقة كهربية ولكن قد توجد مشكلة في الطاقة الداخلبة

- تأكد أن اختبار مفتاح اختبار الجهد الكهر بي معداً لكي بتناسب مع طاقة التبار المتر دد في مكانك (ان أمكن) ـ
	- تأكد من أن كبل الطاقة للمعالج مو صل بإحكام بمو صل طاقة لو حة النظام (انظر Service Manual (دليل الخدمة) على موقع دعم Dell Support على العنوان support.dell.com).

- الطاقة ولوحة المفاتبح وكبلات التمدد الخاصية بالماوس.
- وجود العديد من الأجهز ة المتصلة بنفس مشتر ك الطاقة ِ.
- وجود مشتركات طاقة عديدة متصلة بنفس المأخذ الكهربي.

مشكلات الذاكر ة \!/ تنبيه: قبل الشروع فى أي إجراء من الإجراءات الموضحة في هذا القسم، اتبع إرشادات الأمان الواردة

اذا تلقيت رسالة تشير الى وجود ذاكرة غير كافية-

- قم بحفظ و إغلاق أية ملفات مفتو حة و الخر و ج من أية بر امج مفتو حة لا تستخدمها و ذلك لتر ي ما إذا كان ذلك بؤدي لحل المشكلة
- انظر وثائق البرنامج لمعرفة الحد الأدنى من متطلبات الذاكرة. في حالة الضرورة، قم بتركيب وحدات ذاكرة إضافية (انظر Service Manual (*دليل الخدمة)* على الموقع الإلكتروني لشركة Dell على العنوان .(support.dell.com
	- قم بإعادة وضع وحدات الذاكرة (انظر Service Manual (*دليل الخدمة)* على موقع Dell للدعم على العنو لن support.dell.com ). تأكد من أن الكمبيوتر متصل بالذاكر ة بنجاح.
		- تشغيل Dell Diagnostics (انظر "Dell Diagnostics" في الصفحة 31).

مع الكمبيوتر .

إذا وإجهت أية مشاكل أخرى بالذاكرة ــ

- <span id="page-36-0"></span>• قم بإعادة وضع وحدات الذاكرة (انظر Service Manual (دليل الخدمة) على موقع Dell Support للدعم على support.dell.com) للتأكد من أن الكمبيو تر متصل بالذاكر ة بنجاح.
- تأكد من أنك تتبع إر شادات تثبيت الذاكرة (انظر Service Manual (دليل الخدمة) على موقع الدعم Dell Support.dell.com على support.dell.com).
	- يدعم الكمبيو تر الذي تستخدمه ذاكر ة DDR3. للحصول على المزيد من المعلو مات حول نو ع الذاكر ة المدعومة من الكمبيوتر الخاص بك، انظر "المو اصفات" في الصفحة 15.
		- تشغيل Dell Diagnostics (انظر "Dell Diagnostics" في الصفحة 31).

مشكلات عدم الاستجابة والبرمجيات \[/ تنبيه: قبل الشروع في أي إجراء من الإجراءات الموضحة في هذا القسم، اتبع إرشادات الأمان الواردة مع الكمبيوتر .

تعذر يدع تشغيل الكمبيوتر

تأكد من أن إحكام تو صبل كبل الطاقة بالكمبيو تر و بمأخذ التبار الكهر بي.

تو قف الكمبيوتر - عن الإستجابة ◘ (شعار : قد تفقد البيانات إذا لم تتمكن من إيقاف تشغيل نظام التشغيل ِ

قم بإيقاف تشغيل الكمبيوتر — إذا لم تكن قادراً على الحصول على استجابة بالضغط على مفتاح على لوحة المفاتيح لديك، أو من خلال تحريك الماوس، اضغط مع الاستمرار على زر الطاقة لمدة لا تقل عن 8 إلى 10 ثوان حتى يتم إغلاق الكمبيوتر .

تعطل أحد البرامج بشكل متكرر محمد العظمة: عادةً ما يشمل البرنامج على إرشادات للتثبيت في وثائق المنتج الخاصة به أو على قرص مرن أو مضغوط.

الم**تـدقق مـن و ثـادَق الـڊر نـامـج** ــــــ إذا لزم الأمر ، قم بالغاء تثبيت البرنـامـج وإعـادة تثبيته مرة أخرى<sub>.</sub>

<span id="page-37-0"></span>إذا كان البرنامج قد تم تصميمه لاصدار سابق من نظام التشغيل @Windows®Microsoft

تَشْغَيْلْ PROGRAM COMPATIBILITY WIZARD (معالَج تَوافُق الْبِرامج) ــ

بِقو م Program Compatibility Wizard (معالج تو افق البر امج) بتهينة البر نامج بحيث بتم تشغيله في بيئة مشابهة لبيئات أنظمة التشغيل الأخر ي بخلاف Windows Vista.

1 انقر فوق Start (ابدأ) Control Panel (- (لوحة التحكم)ــ> Programs (البرامج)ـــ> ا**ستخدام** برنامج قديم مع هذا الإصدار من Windows.

> 2 في شاشة الترحيب انقر فوق Next (التالي). 3 اتبع الإرشادات التي تظهر على الشاشة.

> > ظهور شاشة زرقاء ثابتة

قم بإيقاف تشغيل الكمبيوتر ــــ إذا لم تكن قادراً على الحصول على استجابة بالضغط على مفتاح على لوحة المفاتيح لديك، أو من خلال تحريك الماوس، اضغط مع الاستمرار على زر الطاقة لمدة لا تقل عن 8 إلى 10 ثوان حتى يتم إغلاق الكمبيوتر . قم بعد ذلك بإعادة تشغيل الكمبيوتر .

مشكلات أخرى في البرامج

راجع وثائق المنتج أو اتصل بالجهة المصنعة للبرامج للحصول على معلومات استكشاف الأخطاء وإصلاحها ـ

- تأكد من تو افق البر نامج مع نظام التشغيل المثبت على الكمبيو تر الخاص بك.
- تأكد من ابفاء الكمبيو تر الخاص بك بالحد الأدنى من متطلبات الأجهزة اللاز مة لتشغيل البرنامج. انظر وثائق البرنامج للحصول على المعلومات.
	- تأكد من أن تثبيت البر نامج و تهيئته بشكل صحيح.
	- تحقق من عدم تعارض برامج تشغيل الأجهزة مع البرنامج.
	- إذا لزم الأمر، قم بالغاء تثبيت البرنامج وإعادة تثبيته مرة أخرى.

قم بعمل نسخة احتياطية من الملفات على الفور

استخدم برنامجاً للكشف عن الفيروسات لفحص الفرص الصلب أو الأقراص المرنة أو المضغوطة

قم بحفظ وإغلاق أية ملفات أو برامج مفتوحة، وقم بإيقاف تشغيل الكمبيوتر من قائمة Start (ابدأ)

## إعادة نظام التشغيل

#### برامج التشغيل

<span id="page-38-0"></span>ما هو برنامج التشغيل? يمثل برنامج التشغيل برنامجاً يتحكم في أحد الأجهزة مثل الطابعة أو الماوس أو لوحة المفاتيح. وتحتاج جميع الأجهزة إلى برنامج تشغيل. يعمل برنامج التشغيل كوحدة ترجمة بين الجهاز وأي برامج أخرى تستخدم الجهاز ولكل جهاز مجموعته الَّخاصة من الأوامر المتخصصة التي لا يتعرف عليها سوى برنامج تشغيله. تشحن Dell™ الكمبيوتر البك وتكون بر امج التشغيل مثبتة فيه، و لا حاجة إلى أي تثبيت أو تهيئة اضافية

Drivers and Utilities (برامج التشغيل والأدوات المصاعدة) على برامج تشغيل [المعاعدة] على برامج تشغيل خاصة بأنظمة تشَّغيل غير مثبتة على الكمبيوتر لديك. لذا تأكد أنك تقوم بتثبيت البرامج المناسبة لنظام التشغيل الذي تستخدمه.

ترد العديد من برامج التشغيل - مثل برامج تشغيل لوحة المفاتيح - مع نظام التشغيل ®Microsoft @Windows تحتاج لتثبيت بر امج التشغيل في الحالات التالية:

- تر قية نظام التشغيل.  $\bullet$
- إعادة تثبيت نظام التشغيل.
- تو صبل أو تر كبب جهاز جدبد .

التعرف علم برامج التشغيل

<span id="page-39-0"></span>إذا واجهت مشكلة في أي جهاز ، فعليك تحديد ما إذا كان بر نامج التشغيل هو مصدر المشكلة أم لا، وإذا لز م الأمر ، تحديث برّ نامج التشغيل.

- 1 انقر فوق الزر Start (ابدأ) في نظام التشغيل Windows Vista™ (+) ، ثم انقر بالزر الأيمن فوق Computer (الكمبيوتر).
	- انقر فوق Properties (خصائص) + Device Manager (إدارة لأجهزة).  $\overline{\mathbf{2}}$

محمد العام العام العام العام User Account Control (التحكم بحساب المستخدم). إذا كنت مسؤولاً عن الكمبيوتر، فانقر فوق Continue (متابعة)؛ أو اتصل بالمسؤول للمتابعة.

قم بالتمر ير لأسفل في القائمة لر وَ ية ما إذا كان هناك أي جهاز مميز بعلامة تعجب (دائر ة صفر اء بها علامة [!]) على رمز الجهاز.

إذا ظهرت علامة تعجب بجانب اسم الجهاز ، فقد تحتاج إلى إعادة تثبيت برنامج التشغيل أو تثبيت برنامج تشغيل جديد (انظر "إعادة تثبيت برامج التشغيل والأدوات المساعدة" في الصفحة 40).

#### إعادة تثبيت برامج التشغيل والأدوات المساعدة

Divers and إشعار: يوفر كل من موقع دعم Dell على العنوان support.dell.com ووسائط *Drivers and* Utilities (برامج التشغيلّ والأدوات المساّعدة)، برامج تشغيل معتمدة لأجهزة كمبيوتر ™Dell™ إذا قمت بتثبيت بر امج تشغيل من مصادر أخرى، فقد لا يعمل الكمبيوتر بشكل صحيح.

استخدام خاصية إعادة برامج تشغيل الأجهزة في Windows إلى حالتها السابقة إذا حدثت مشكلة على الكمبيوتر لديك بعد تثبيت أحد بر امج التشغيل أو تحديثه، فاستخدم خاصية Windows Device Driver Rollback (إعادة برامج تشغيل الأجهزة في نظام Windows) لاستبدال برنامج التشغيل بالإصدار الذي تم تثبيته قبل ذلك.

- 1 انقر فوق الزر Start (ابدأ) في نظام التشغيل Windows Vista™ (+) ، ثم انقر بالزر الأيمن فوق Computer (الكمبيوتر).
	- 2 انقر فوق Properties (خصائص)← Device Manager (إدارة الأجهزة).
- محمد العام العام العام العام العام User Account Control (التحكم بحساب المستخدم). إذا كنت مسؤولاً عن جهاز الكمبيوتر، فانقر فوق Continue (متابعة) أو اتصل بالمسؤول الخاص بك للدخول إلى Device Manager (إدارة الأجهزة).
- 3 انقر بزر الماوس الأيمن فوق الجهاز الذي تم تثبيت برنامج التشغيل له وانقر فوق Properties (خصائص).
	- انقر فوق علامة التبويب Drivers (برامج التشغيل )— Roll Back Driver (استعادة  $\boldsymbol{4}$ بر نامج التشغيل).

#### <span id="page-40-0"></span>استخدام وسائط Drivers and Utilities (برامج التشغيل والأدوات المساعدة)

إذا لم يتم حلِّ المشكلة بو اسطة "إعادة برنامج تشغيل الجهاز " أو "استعادة النظام" ("استعادة نظام التشغيل" في الصفحة 42) فعليك إعادة تثبيت برنامج التشغيل من وسائط Drivers and Utilities (بر امج التشغيل والأدوات المساعدة).

1 عند عرض سطح مكتب Windows فم بإدخال وسائط Drivers and Utilities (برامج التشغيل و الأدو ات المساعدة).

إذا كانت هذه هي المرة الأولى التي تستخدم فيها وسائط Drivers and Utilities (برامج التشغيل والأدوات المساعدة)، فانتقل إلى الخطوة 2. إذا لم تكن هذه هي المرة الأولى، فانتقل إلى الخطوة 5

- اتبع التعليمات التي تظهر على الشاشة عند بدء تشغيل برنامج تثبيت وسائط Drivers and  $\overline{2}$ Utilities (بر امج التشغيل و الأدو ات المساعدة).
- عند ظهور نافذة InstallShield Wizard Complete (اكتمال معالج InstallShield)، قم  $\overline{3}$ بإخراج وسائط Drivers and Utilities (برامج التشغيل والأدوات المساعدة) ثم انقر فوق Finish (إنهاء) لاعادة بدء تشغيل الكمبيوتر .
	- أعد إدخال وسائط Drivers and Utilities (بر امج التشغيل والأدوات المساعدة)، عند ظهور  $\overline{4}$ سطح مكتب Windows.
- من شاشة Welcome Dell System Owner (الترحيب بمالك نظام Dell)، انقر فوق Next 5 (التالي).

مملاحظة: لا يعرض برنامج Drivers and Utilities (برامج التشغيل والأدوات المساعدة) سو ي بر امج تشغيل الأجهز ة المثبتة بجهاز الكمبيو تر ٬ إذا قمت بتثبيت أجهز ة إضافية، فقد لا تعر ض وسائط Drivers and Utilities (برامج التشغيل والأدوات المساعدة) برامج تشغيل هذه الأجهزة الجديدة. وإذا لم تظهر برامج التشغيل هذه، فاخرج من برنامج وسائط Drivers and Utilities (برامج التشغيل والأدوات المساعدة). للحصول على معلومات حول برامج التشغيل، انظر الوثائق المر فقة مع الجهاز .

تظهر رسالة تفيد بأن وسائط Drivers and Utilities (برامج التشغيل والأدوات المساعدة) بصدد الكشف عن الأجهز ة في الكمبيو تر .

يتم عر ض بر امج التشغيل المستخدمة من قبل الكمبيوتر تلقائياً في My Drivers - ل**قد قامت** وسائط برامج التّشغيل والأدوات المساعدة بتعريف هذه المكونات في نافذة النّظام الخاص بك.

6 انقر فوق برنامج التشغيل الذي تريد إعادة تثبيته واتبع التعليمات الموضحة على الشاشة .

إذا لم يتم إدر اج برنامج تشغيل معين، فهذا يعني أن ذلك البرنامج غير مطلوب من جانب نظام التشغيل.

إعادة تثبيت برامج التشغيل يدويأ

بعد استخراج ملفات برنامج التشغيل إلى القرص الصلب لديك، كما هو مبين في القسم السابق:

- <span id="page-41-0"></span>1 انقر فوق الزر Start (ابدأ) في النظام Windows Vista في المرحم) ، ثم انقر بالزر الأيمن للماوس فوق Computer (الكمبيوتر).
	- 2 انقر فوق Properties (خصائص) —> Device Manager (اإدارة لأجهزة).
- م الاحظة: قد يظهر إطار User Account Control (التحكم بحساب المستخدم). إذا كنت مسؤولاً عن جهاز الكمبيوتر، فانقر فوق Continue (متابعة) أو اتصل بالمسؤول الخاص بك للدخول إلى Device Manager (إدارة الأجهزة).
	- انقر نقر أ مز دوجاً فوق نوع الجهاز الذي تقوم بتثبيت برنامج التشغيل له (على سبيل المثال، 3 Audio (صوت) أو Video (فيديو ).
		- انقر نقر ٱ فوق اسم الجهاز الذي تقوم بتثبيت بر نامج التشغيل له.  $\boldsymbol{\Lambda}$
- انقر فوق علامة التبويب Driver (برنامج التشغيل)← Update Driver (تحديث برنامج 5 التشغيل)— Browse my computer for driver software (استعراض الكمبيوتر بحثاً عن بر امج التشغيل).
	- انقر فوق Browse (استعراض) واستعرض إلى المكان الذي قمت بنسخ ملفات برنامج التشغيل 6 فيه مستقاً.
		- عندما يظهر اسم برنامج التشغيل المناسب، انقر فوق اسم برنامج التشغيل OK (موافق)←  $\overline{7}$ Next (التالي).
			- 8 انقر فو ق Finish (انـهاء) و أعد تشغبل الكمبيو تر

#### استعادة نظام التشغيل

بمكنك استعادة نظام التشغيل لديك بالطر ق التالية:

- يقوم System Restore بإعادة الكمبيوتر لحالة التشغيل السابقة دون التأثير على ملفات البيانات. استخدم System Restore (إستعادة النظام) كحل أول لاستعادة نظام التشغيل والحفاظ على ملفات البيانات
	- تعمل Dell PC Restore (استعادة كمبيوتر [Dell] (نظام Windows XP) على استعادة القرص الصلب إلى حالة التشغيل التي كان عليها عند قيامك بشراء الكمبيوتر. يؤدي هذا إلى حذف كافة البيانات الموجودة على القرص الصلب بشكل دائم وإز الة أية بر امج مثبتة بعد استلام الكمبيوتر لا تستخدم Dell Factory Image Restore (استعادة النسخ الأصلية للبيانات من Dell) إلا إذا لم يتمكن System Restore (استعادة النظام) من حل مشكلة نظام التشغيل لديك.

<span id="page-42-0"></span>في حالة حصولك على وسائط Operating System (نظام التشغيل) مع جهاز الكمبيوتر الخاص بك، فيمكنك استخدامها لاستعادة نظام التشغيل. ومع ذلك، يؤدي استخدام وسائط نظام التشغيل) إلى حذف كافة البيانات الموجودة على القرص الصلب)  $Operator$  (الصلب الصلب) لا تستخدم الو سائط إلا إذا تعذر على System Restore (استعادة النظام) حل مشكلة نظام التشغل

#### استخدام استعادة النظام في Microsoft Windows System Restore

توفر نظم تشغيل Windows خيار System Restore (استعادة النظام) ليتيح لك إرجاع الكمبيوتر لحالة التشغيل الأولى (دون التأثير على ملفات البيانات) وذلك إذا كانت التغيير آت في الأجهز ة أو البر امج أو غير ها من إعدادات النظام قد تركت الكمبيو تر في حالة غير مر غو بة للتشغيل. علَّما بأنه يمكن الر جو ع في أية تغيير ات يتم إجر ؤها على الكمبيوتر. بو اسطة هذه الخاصية.

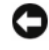

● إشعار: قم بشكل منتظم بعمل نسخ احتياطية من ملفات البيانات. فخاصية System Restore (استعادة النظام) لا تر اقب ملفات البيانات و لا تقوم باستعادتها.

<u>U</u> ملاحظة: تمت كتابة الإجراءات المذكورة في هذا المستند للعرض الافتراضي في Windows، لذلك قد لا تنطبق إذا قمت بضبط كمبيوتر ™Dell على عرض Windows Windows Classic لا تنطبق إذا قمت بضبط كمبيوتر الكلاسيكي).

بدء استعادة النظام

- $Start$  أَنْقَرَ فَوقَ  $\blacksquare$
- 2 في مربع Start Search (بدء البحث)، اكتب System Restore (استعادة النظام) واضغط على <Enter>.
- محمد العام العام العام العام العام User Account Control (التحكم بحساب المستخدم). إذا كنت مسؤولاً عن الكمبيوتر، فانقر فوق Continue (متابعة)؛ وإلا فقم بالاتصال بالمسؤول الخاص بك
	- 3 انقر فوق Next (التالي) واتبع الأوامر المتبقية على الشاشة.

لمتابعة الاجر اء المطلوب

إذا لم تحل استعادة النظام المشكلة، فيمكنك التر اجع عن أخر عملية استعادة للنظام.

التراجع عن آخر استعادة للنظام

- <span id="page-43-0"></span>● إ**شعار :** قبل التراجع عن أخر استعادة للنظام، قم بحفظ وإغلاق جميع الملفات المفتوحة وإنهاء أية برامج مفتوحة. لا تقم بتغيير أو فتح أو حذف أية ملفات أو بر امج حتى تكتمل عملية استعادة النظام.
	- انقر فوق Start (ابدأ)  $\overline{1}$
- في مربع Start Search (بدء البحث)، اكتب System Restore (استعادة النظام) واضغط  $\overline{\mathbf{z}}$ علي <Enter>.
	- انقر فوق Undo my last restoration (التراجع عن أخر استعادة) ثم انقر فوق 3 Next (التالي).

#### Dell Factory Image Restore

● إشْعار: يؤدي استخدام Dell Factory Image Restore (استعادة النسخ الأصلية لبيانات Dell) إلى حذف كافة البيانات الموجودة على محرك القرص الصلب وإزالة أية برامج أو برامج تشغيل تم تثبيتها بعد استلام الكمبيوتر بشكل دائم. قم بإجراء نسخ احتياطي للبيانات قبل استخدام هذه الخيار ات، إن أمكن. لا تستخدم Dell Factory Image Restore (استعادة النسخ الأصلية للبيانات من Dell ) إلا إذا لم يتمكن System Restore (استعادة النظام) من حل مشكلة نظام التشغيل لديك.

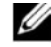

ملاحظة: قد لا يكون Dell Factory Image Restore (استعادة النسخ الأصلية لبيانات Dell) متاحاً في دول معينة أو على أجهزة كمبيوتر معينة.

استخدم Dell Factory Image Restore (استعادة النسخ الأصلية للبيانات من Dell) فقط كآخر وسيلة لاستعادة نظام التشغيل بؤدي هذا الخيار إلى استعادة القرص الصلب إلى حالة التشغيل التي كان عليها عند شراء الكمبيوتر ٍ أية برامج أو ملفات تمت إضافتها منذ استلام الكمبيوتر ـ بما في ذلك ملفات البيانات - يتم حذفها بشكل دائم من على القرص الصلب. تتضمن ملفات البيانات المستندات وجداول البيانات ورسائل البريد الإلكتروني والصور الرقمية وملفات الموسيقى وغير ذلك قم بعمل نسخ احتياطية لكل البيانات قبل استخدام Factory Image Restore (استعادة النسخ الأصلية للبيانات) إذا أمكن

- استعادة النسخ الأصلية للبيانات من Dell
- 1 قم بتشغيل الكمبيوتر . عند ظهور شعار Dell، اضغط <F8> عدة مر ات للوصول إلى إطار Vista Advanced Boot Options (خيارات التمهيد المتقدمة في Vista).
	- حدد Repair Your Computer (إصلاح الكمبيوتر).  $\overline{\mathbf{2}}$

يظهر الإطار System Recovery Options (خيارات استعادة النظام).

3 حدد شكل لوحة المفاتيح وانقر فوق Next (التالي).

- <span id="page-44-0"></span>4 للوصول إلى خيار ات الاستعادة، فم بتسجيل الدخول كمستخدم محلي. للوصول إلى سطر الأوامر اكتب administrator، في حقل اسم المستخدم ثم انقر فوق OK (موافق).
	- 5 انقر فوق Dell Factory Image Restore (استعادة النسخ الأصلية للبيانات من Dell).

مُ مُلاحظة: تبعا للتهيئة التي قمت بها، فقد تحتاج إلى تحديد Dell Factory Tools (الأدوات ) الأصلية من Dell Factory Image Restore)، ثم Dell Factory Image Restore (استعادة النسخ الأصلية للببانات).

تظهر شاشة الترحيب الخاصة بـ Dell Factory Image Restore.

6 انقر فوق Next (التالبي).

تظهر شاشة Confirm Data Deletion (تأكيد حذف البيانات).

- إشعار: إذا لم ترغب في المتابعة باستخدام Factory Image Restore (استعادة النسخ الأصلية للبيانات)، فانقر فوق Cancel (الغاء)
- انقر فو ق خانـة الاختيار لتأكيد ر غبتك في متابعة إعادة تهيئـة القر ص الصلب و استعادة بر امج  $\overline{7}$ النظام إلى إعدادات المصنع، ثم انقر فوق Next (التالي).

تبدأ عملية الاستعادة وقد يستغر ق استكمالها خمس دقائق أو أكثر ¸ تظهر ¸ سالة عند استعادة نظام التشغيل والتطبيقات المثبتة في المصنع إلى إعدادات المصنع.

8 انقر Finish (إنهاء) لإعادة بدء تشغيل النظام

استخدام وسائط نظام *التشغيل* 

قبل أن تبدأ

إذا كنت تفكر في إعادة تثبيت نظام التشغيل Windows لإصلاح إحدى المشكلات المتعلقة ببر نامج تشغيل تم تثبيته مؤخراً، فحاول أولاً استخدام Windows Device Driver Rollback (استعادة برنامج تشغيل الجهاز في Windows). انظر "استخدام خاصية إعادة برامج تشغيل الأجهزة في Windows إلى حالتها السابقة" في الصفحة 40. إذا لم يحل Device Driver Rollback (إعادة برنامج تشغيل الجهاز) المشكلة، استخدم System Restore (استعادة النظام) لإعادة نظام التشغيل إلى حالة التشغيل التي كان عليها قبل أن يتم تثبيت برنامج التشغيل الجديد. انظر "استخدام استعادة النظام في Microsoft "Windows System Restore في الصفحة 43.

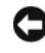

ه ) الشعار : قبل القيام بالتثبيت، قم بعمل نسخ احتياطية لجميع ملفات البيانات الموجودة على محرك القرص الصلب الأساسي. للقيام بالتهيئة التقليدية لمحرك القرص الصلب، يتم أولاً الكشف عن محرك القرص الصلب الأساسي بواسطة الكمبيوتر

لإعادة تثبيت Windows، فإنك تحتاج إلى العناصر التالية:

- وسائط DellTM كَنْظَامِ *التَشْغِيل*
- القرص المضغوط Drivers and Utilities (برامج التشغيل والأدوات المساعدة).  $\bullet$

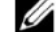

ملاحظة: تحتوي وسائط Drivers and Utilities (برامج التشغيل والأدوات المساعدة) على برامج التشغيل التي تم تثبيتها أثناء تجميع الكمبيوتر . استخدم وسائط Dell Drivers and Utilities (برامج التشغيل والأدوات المساعدة) لتحميل أية برامج تشغيل مطلوبة. ووفقًا للمنطقة التي قمت بطلب الكمبيوتر منها أو ما إذا قمت بطلب الوسائط، قد لا يتم إرسال وسائط Drivers and Utilities (برامج التشغيل والأدوات المساعدة) منDell ووسائط Operating System (نظام التشغيل) مع الكمبيوتر.

#### اعادة تثبت Windows Vista

قد تستغرق عملية إعادة التثبيت ما بين ساعة إلى ساعتين حتى تكتمل. بعد إعادة تثبيت نظام التشغيل، يجب عليك أيضاً إعادة تثبيت برامج تشغيل الأجهزة وبرنامج الحماية من الفيروسات والبرامج الأخرى.

- قم بحفظ وإغلاق أية ملفات مفتوحة، وإنهاء أي برامج مفتوحة.  $\overline{1}$ 
	- أدخل وسائط Operating System (نظام التشغيل).  $\overline{2}$
- انقر Exit (خروج) إذا ظهرت رسالة Install Windows. 3
	- 4 أعد تشغيل الكمبيو تر

عندما بظهر شعار DELL اضغط على <F12> على الفور .

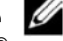

محمد ملاحظة: إذا انتظرت طويلا وظهر شعار نظام التشغيل، واصل الانتظار حتى ترى سطح مكتب @Microsoft، ثم قم بإيقاف تشغيل الكمبيوتر وإعادة المحاولة.

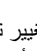

م .<br>مما العام العام المعظم المعطوات التالية على تغيير نتابع التمهيد لمرة واحدة فقط. في المعرة التالية التي تقوم فيها بتشغيل الكمبيوتر ، يتم تمهيده وفقًا للأجهز ة المحددة في بر نامج إعداد النظام.

- عندما تظهر قائمة أجهز ة التمهيد، قم بتحديد CD/DVD/CD-RW Drive (محر ك أقر اص 5 CD/DVD/CD-RW) ثم اضغط <Enter>.
	- اضغط على أي مفتاح **للتمهيد من القرص المضغوط**. 6
		- 7\_ اتبع التعليمات على الشاشة لإكمال التثبيت.

<span id="page-46-0"></span>

## البحث عن المعلومات

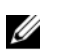

مم المحظة: قد تكون بعض المزايا أو الوسائط اختيارية، وقد لا يتم شحنها مع الكمبيوتر الخاص بك. وقد لا تتوافر بعض المزايا أو الوسائط في بلدان معينة.

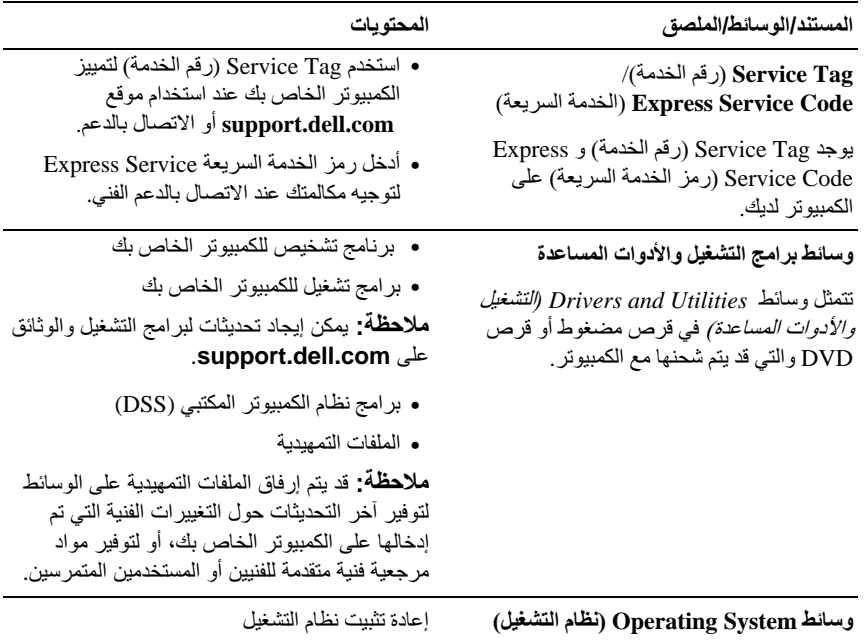

نتمثل وسائط التشغيل Operating System في قرص مضغوط أو قرص DVD والتي قد يتم شعنها مع الكمبيوتر .

<span id="page-47-0"></span>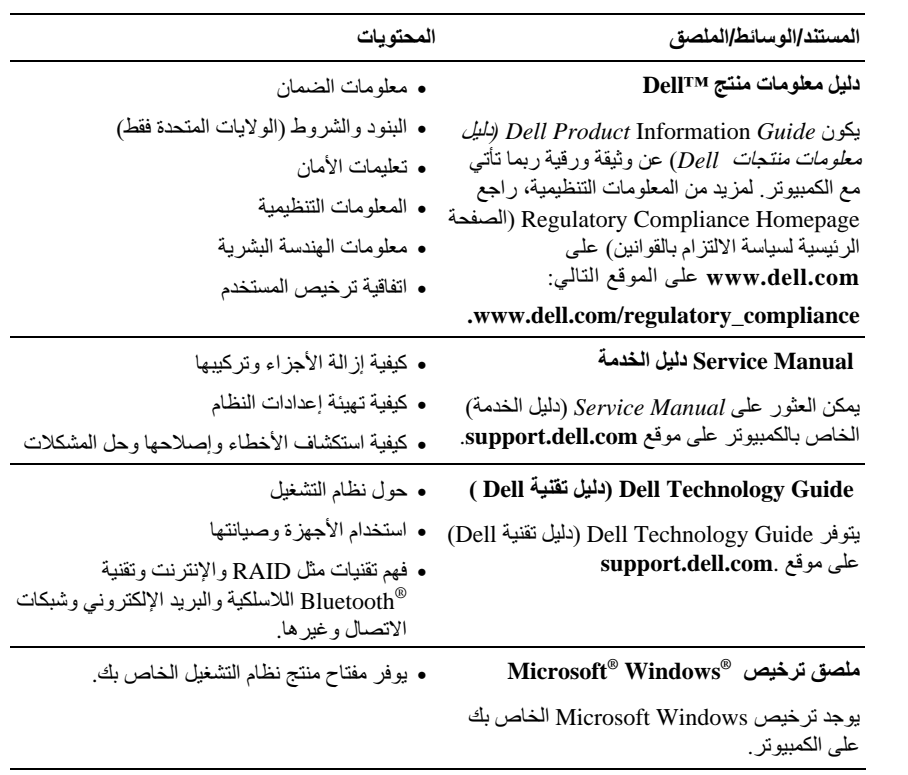

## الوصول إلى التعليمات

#### الحصول على المساعدة

<span id="page-48-0"></span>الكهر بائي

إذا و اجهت مشكلة في الكمبيو تر ، يمكنك القيام بالخطو ات التالية لتشخيص المشكلة و إصلاحها:

- انظر "استكشاف المشكلة وإصلاحه" في الصفحة 25 للحصول على المعلومات والإجر اءات  $\overline{\mathbf{1}}$ الخاصة بالمشكلة التي يو اجهها الكمبيو تر الخاص بك.
- انظر "Dell Diagnostics" في الصفحة 31 الإجر اءات الخاصة بكبفية تشغيل Dell™M  $\overline{2}$ .Diagnostics
	- قم بملء "قائمة تدقيق التشخيص" في الصفحة 53.  $\mathbf{3}$
- استخدم مجموعة منتجات [[De الشاملة للخدمات الفورية عبر الإنترنت، والمتلحة على موقع  $\overline{\mathbf{4}}$ Dell Support (دعم support.dell.com) وذلك للحصول على المساعدة في إجراءات التثبيت واستكشاف الأخطاء وإصلاحها. انظر "الخدمات عبر الإنترنت" في الصفحة 50 للحصول على قائمة شاملة بخدمات Dell Support (دعم Dell) عبر الإنترنت.
	- إذا لم تقم الخطو ات السابقة بحل المشكلة، انظر "الاتصال بشر كة [[De]" في الصفحة 54. 5

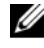

من مساعدتك في أية إجراءات ضرورية.

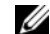

ملاحظة: قد لا يكون نظام Express Service (رمز الخدمة السريعة) من Dell متاحاً في كل الدول.

إذا لم يكن لديك Express Service Code (رمز الخدمة السريعة)، افتح المجلد Dell Accessories (ملحقات Dell) وانقر نقرأ مزدوجاً فوق Express Service Code (رمز الخدمة السريعة)، ثم اتبع الار شادات.

للحصول على إرشادات حول استخدام دعم [Del]، انظر "الدعم الفني وخدمة العملاء" في الصفحة 50.

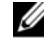

المحلي للمزيد من المعلومات حول توافر هذه الخدمات.

<span id="page-49-0"></span>الدعم الفني وخدمة العملاء نتوفر خدمة الدعم من Dell من أجل الإجابة على أسئلتك المتعلقة بأجهز ة Dell™. يستخدم فر بق العمل لدينا نظام تشخيص يعتمد على الكمبيوتر ، وذلك لتقديم إجابات سريعة ودقيقة.

للاتصال بخدمة الدعم من Dell انظر "قبل أن تتصل" في الصفحة 52. ثم انظر في معلومات الاتصال الخاصة بمنطقتك أو انتقل إلى موقع support.dell.com.

> الخدمات عبر الانترنت يمكنك التعر ف على منتجات و خدمات Dell على المو اقع التالية: www.dell.com www.dell.com/ap (أسيا/المحيط الهادي فقط) (اليابان فقط) www.dell.com/jp (أوروبا فقط) www.euro.dell.com www.dell.com/la (أمريكا اللاتينية ودول الكاريبي فقط) (كندا فقط) www.dell.ca

يمكنك الوصول إلى خدمة Dell Support (دعم Dell) عبر مواقع الويب وعناوين البريد الإلكتروني التالية:

> (Dell (دعم) Dell Support  $\bullet$

> > support.dell.com

(اليابان فقط) support.jp.dell.com

(أوروبا فقط) support.euro.dell.com

عناوين البريد الإلكتروني الخاصة بخدمة Dell Support (دعم Dell)

mobile support@us.dell.com support@us.dell.com la-techsupport@dell.com (أمريكا اللاتينية والبحر الكاريبي فقط) apsupport@dell.com (دول أسيا/المحيط الهادي فقط)

- <span id="page-50-0"></span>عناوين البريد الإلكتر وني الخاصية يقسم التسويق والمبيعات لدى Dell apmarketing@dell.com (دول أسيا/المحيط المهادي فقط) (كندا فقط) sales canada@dell.com
	- بروتوكول نقل الملفات (FTP) بدون اسم دخول

#### ftp.dell.com

التسجيل كمستخدم: مجهو ل الاسم، استخدم عنو ان البر يد الإلكتر و نبي الخاص بك ككلمة المر و ر الخاصة بك

#### خدمة AutoTech

توفر خدمة دعم Dell المؤتمنة ــ AutoTech ــ إجابات مسجلة للأسئلة المتداولة بين عملاء Dell أجهزة الكمبيوتر المحمولة وأجهزة الكمبيوتر من نوع سطح المكتب الخاصة بهم

عندما تتصل بخدمة AutoTech، استخدم هاتفاً بعمل بنظام اللمس حتى تستطيع اختيار الموضوعات التي تتوافق مع أسئلتك. لمعر فة رقم الهاتف للاتصال في منطقتك، انظر "الاتصال بشركة Dell" في الصفحة 54

#### خدمة حالة الطلب المو تمتة

للتحقق من حالة أي من منتجات [Del] قمت بطلبها، يمكنك زيارة الموقع support.dell.com، أو يمكنك الاتصال بـ automated order-status service (خدمة حالة الطلب المؤتمنة). سوف تستمع إلى رسالة مسجلة تطالبك بالمعلومات الضرورية لتحديد طلبك والإبلاغ عنه. رقم التليفون للاتصال في منطقتك، انظر "الاتصال بشركة Dell" في الصفحة 54.

#### مشكلات خاصة بطلبك

إذا كان لديك أية مشكلة بشأن طلبك، مثل أجزاء مفقودة أو أجزاء خطأ أو فاتورة غير صحيحة، فاتصل بشركة [Dell للحصول على مساعدة العملاء. يجب أن تكون الفاتورة أو إيصال الشحن في متناول يديك عندما تقوم بالاتصال. لمعر فة رقم التليفون للاتصال في منطقتك، انظر "الاتصال بشركة [Dell" في الصفحة 54

#### معلومات المنتج

إذا كنت في حاجة لمعلومات حول المنتجات الإضافية المتاحة من Dell، أو إذا كنت تر غب في تقديم طلبية، تفضّل بزيارة موقع Dell عبر الإنترنت على www.dell.com. لمعرفة رقم الهاتف للاتصال في منطقتك أو للتحدث إلى متخصص مبيعات، انظر "الاتصال بشركة [[De]" في الصفحة 54 .

#### <span id="page-51-0"></span>إرجاع المكونات بغرض الإصلاح بموجب الضمان أو بغرض رد الثمن

يجب إعداد كل المكونات التي سيتم إرجاعها سواء للإصلاح أو لرد الثمن، كالتالي:

- 1 اتصل بشركة Dell للحصول على Return Material Authorization Number (رقم تخويل المواد المرتجعة)، واكتبه بوضوح على الصندوق من الخارج. لمعرفة رقم الهاتف للاتصال في منطقتك، انظر "الاتصال بشركة [[De]" في الصفحة 54.
	- 2 \_ ضع في الصندوق نسخة من الفاتورة وخطاب بوضح سبب الإرجاع.
- أر فق نسخة من قائمة تدقيق التشخيص (انظر "قائمة تدقيق التشخيص" في الصفحة 53)، توضح  $\overline{3}$ الاختبار ات التي أجريتها وأية رسائل خطأ ظهرت عند استخدام Dell Diagnostics (انظر "Dell Diagnostics" في الصفحة 31).
	- قم بإر فاق أية ملحقات تخص الجزء (الأجزاء) الذي ستقوم بإرجاعه (كابلات الطاقة والأقراص  $\overline{\mathbf{4}}$ المر نة للبر امج، والكتيبات، و غير ذلك) و ذلك إذا كان الإر جاع سيتم بغر ض ر د الثمن.
	- 5 \_ قم بتغليف المعدات التي ستقوم بإرجاعها باستخدام مواد التغليف الأصلية (أو مواد مشابهة لها).

أنت مسؤول عن تسديد مصاريف الشحن. أنت مسؤول أيضاً عن تأمين أي منتج يتم إرجاعه، كما أنك تتحمل مسؤولية فقدانه أثناء الشحن إلى Dell. لا يُسمح بنظام الدفع عند التسليم (C.O.D).

الطرود التي لا تلتزم بأي من الشروط السابقة لن تُقبل في مركز الاستلام الخاص بشركة Dell، كما سيتم إر جاعها لك.

#### قبل أن تتصل

محلاحظة: يجب أن يكون Express Service Code (رمز الخدمة السريعة) في متناول يدك عندما تقوم بالاتصال. يساعد هذا الرمز النظام الهاتفي لخدمة الدعم الآلي من Dell على توجيه مكالمتك بشكل أكثر فعالية. قد تتم مطالبتك أيضاً بإدخال Service Tag (رقم الخدمة) (الموجودة على الجزء الخلفي أو السفلي من الكمبيوتر).

تذكر ۖ أن تقو م بملء قائمة تدقيق التشخيص (انظر "قائمة تدقيق التشخيص" في الصفحة 53) بتشغيل الجهاز إن أمكن قبل الاتصال بشركة [[De للحصول على المساعدة وقم بإجراء الاتصال من هاتف قريب من الكمبيوتر . قد يُطلب منك كتابة بعض الأوامر على لوحة المفاتيح، وإعداد معلومات مفصلة أثناء العمليات، أو محاولة اتخاذ خطوات أخرى لاستكشاف الأخطاء وإصلاحها، والتي لا يمكن إجراؤها إلا على الكمبيو تر ذاته. تأكد من و جو د و ثائق الكمبيو تر في متناو ل يدك.

فائمة تدقيق التشخيص

الأسم :

التاريخ .

العنو ان .

رقم المهاتف .

<span id="page-52-0"></span>Service Tag (رقم الخدمة) (الرمز الشريطي الموجود على الجزء الخلفي أو السفلي من الكمبيوتر) .

Express Service Code (رمز الخدمة السريعة):

Return Material Authorization Number (رقم تخويل المواد المرتجعة) (إذا ما تم الحصول عليه من فني دعم Dell) :

نظام التشغيل وإصداره .

الأجهز ة .

بطاقات التمديد .

هل أنت متصل بشبكة؟ نعم لا

الشبكة والإصدار ومحول الشبكة.

البرامج والإصدارات:

ر اجع وثائق نظام التشغيل الخاص بك لتحديد محتويات ملفات بدء تشغيل النظام. إذا كان الكمبيوتر متصلا بطابعة، فقم بطباعة كل ملف. أو قم بتسجيل محتويات كل ملف قبل الاتصال بشر كة [[De.

رسالة أو كود التنبيه الصوتي، أو كود التشخيص .

وصف المشكلة وإجراءات استكشاف الأخطاء وإصلاحها التي قمت بها .

#### الاتصال بشر كة Dell

<span id="page-53-0"></span>بالنسبة للعملاء في الولايات المتحدة الأمريكية، يرجى الاتصال WWW-DELL -800-WWW  $(800-999-3355)$ 

محلا الاتصال على الذراء لم يكن لديك اتصال نشط بالإنترنت، فيمكنك العثور على معلومات الاتصال على فاتورة الشراء أو إيصال الشحن أو الفاتورة أو كتالوج منتج Dell.

تو فر Dell العديد من خيار ات الخدمات و الدعم القائمة على الهاتف و الإنتر نت. و تختلف حالة التو افر وفقًا للدولة والمنتج، وقد لا تتوافر بعض الخدمات في منطقتك. للاتصال بشركة Dell بغية الاستفسار عن المسائل المتعلَّقة بقسم المبيعات أو الدعم الفنى أو خدمة العملاء:

- 1 زر support.dell.com.
- 2 تحقق من دولتك أو منطقتك في القائمة المنسدلة Choose A Country/Region (اختر دو لة/منطقة) أسفل الصفحة.
	- انقر فوق Contact Us (الاتصال بنا) على الجانب الأيسر من الصفحة.  $\overline{3}$ 
		- حدد الخدمة الملائمة أو ر ابط الدعم و فقاً لاحتياجك.  $\overline{\mathbf{4}}$ 
			- 5 اختر وسلة الاتصال بشر كة [[De] الملائمة لك.

ههرس

<span id="page-54-0"></span>الاتصال بالإنتر نت نبذة. 13  $13$  الإعداد الأجهز ة 31 ,Dell Diagnostics أكواد صوت التنبيه. 25 التعارضات 34 الأداء. 23 البرامج التعارضات, 34 البنود والشروط 48 التشخيصات 31, Dell أكواد صوت التنبيه, 25 التعارضات عدم توافق البرامج والأجهزة, 34 الذاكر ة مشكلات 36 الرسائل النظام, 28 الطابعة  $13$  الإعداد التوصيل 13 الكمبيو تر استعادة إلى الحالة السابقة. 42 أكواد صوت التنبيه. 25 توقف عن الاستجابة, 37 تعطل 37

 $\sqrt{ }$ اتفاقية ترخيص المستخدم النهائي  $48$ , (EULA)

#### Í

أداة استكشاف أخطاء الأجهزة وإصلاحها, 34

 $\mathbf{I}$ 

استعادة النسخ الأصلية للبيانات. 44 استعادة النظام, 42, 43 استكشاف الأخطاء واصلاحها 31 , Dell Diagnostics أداة استكشاف أخطاء الأجهزة و إصلاحها, 34 استعادة إلى الحالة السابقة, 42, 43 التعار ضات 34 استكشاف الأخطاء وإصلاحها, 48

> Í أكواد صوت التنبيه, 25

#### $\sqrt{2}$

الاتصال بالانتر نت خيار ات, 13

توقف عن الاستجابة, 37 تعطل 37 تعطل 38 المشكلات استعادة إلى الحالة السابقة, 42, 43 المعالحات معالج نقل الملفات والإعدادات, 14 المعلومات الخاصة بالهندسة البشرية. 48 الوثائق دليل تقنية Dell. 48 الوثائق دليل الخدمة<sub>، 48</sub> دليل الخدمة. 48 الوسائط برامج التشغيل والأدوات المساعدة 47 نظام التشغيل 47

پ

ت تعارضات JRQ, 34 تقنية الجرافيكس المزدوجة, 23

ز زيادة السرعة, 23 زيادة سرعة وحدة المعالجة المركزية, 23

م

ڻ نظام التشغبل إعادة التثبيت, 47 الو سائط 45 نقل المعلومات إلى كمبيوتر جديد. 14

و وسائط برامج التشغيل والأدوات المساعدة, 47 وسائط نظام التشغيل 47

#### D

31 ,Dell Diagnostics لدليل تقنية) Dell Technology Guide 48, (Dell

#### S

(دليل الخدمة), Service Manual

#### W

**Windows Vista** استعادة النظام 43 إعادة التثبيت, 47 معالج توافق البرامج, 38

تعطل الكمبيوتر 37 توقف الكمبيوتر عن الاستجابة. 37 تعطل الكمبيوتر, 37 تعطل أحد البرامج 37 الدر امج 37 توافق البرامج ونظام Windows, 38 البرامج 38 تعطل الكمبيوتر , 38 الشاشة الزرقاء, 38 البرامج 38 مصباح الطاقة حالات 35 معالج توافق البرامج, 38 معالج نقل الملفات والإعدادات 14 معالجات معالج توافق البرامج, 38 مفتاح منتج نظام التشغيل. 48 ملصق ترخيص, 48 ملصق ترخيص Windows, 48 مو اصفات الذاكر ة. 15 الطاقة. 21 المعالج, 15 بيئية. 21 تقنية. 15 عناصر التحكم والمصابيح, 20 فتحات التوصيل, 17 مادية 21 محر كات الأقراص. 17 معلومات الكمبيوتر, 15 ناقل التوسعة 16

Windows XP استعادة النظام, 42, 43 معالج نقل الملفات والإعدادات, 14 استعادة برنامج تشغيل الجهاز, 40

أداة استكشاف أخطاء الأجهزة و إصلاحها, 34 إعادة التثبيت ٍ 47